## **Monitor Dell S2722QC**

## Guida dell'utente

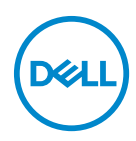

**Modello: S2722QC Modello normativo: S2722QCb**

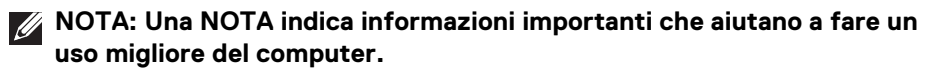

- **AVVISO: Un AVVISO indica danni potenziali all'hardware o la perdita di dati nel caso non vengano seguite le istruzioni.**
- **AVVERTENZA: Un'AVVERTENZA indica il rischio potenziale di danni alla proprietà, lesioni personali o la morte.**

**Copyright © 2021 Dell Inc. o sue sussidiarie. Tutti i diritti riservati.** Dell, EMC e altri marchi sono marchi di Dell Inc. o sue sussidiarie. USB Type-C® e USB-C® sono marchi registrati di USB Implementers Forum. Gli altri marchi possono esse marchi dei rispettivi proprietari.

2021 - 09

Rev. A01

# **Sommario**

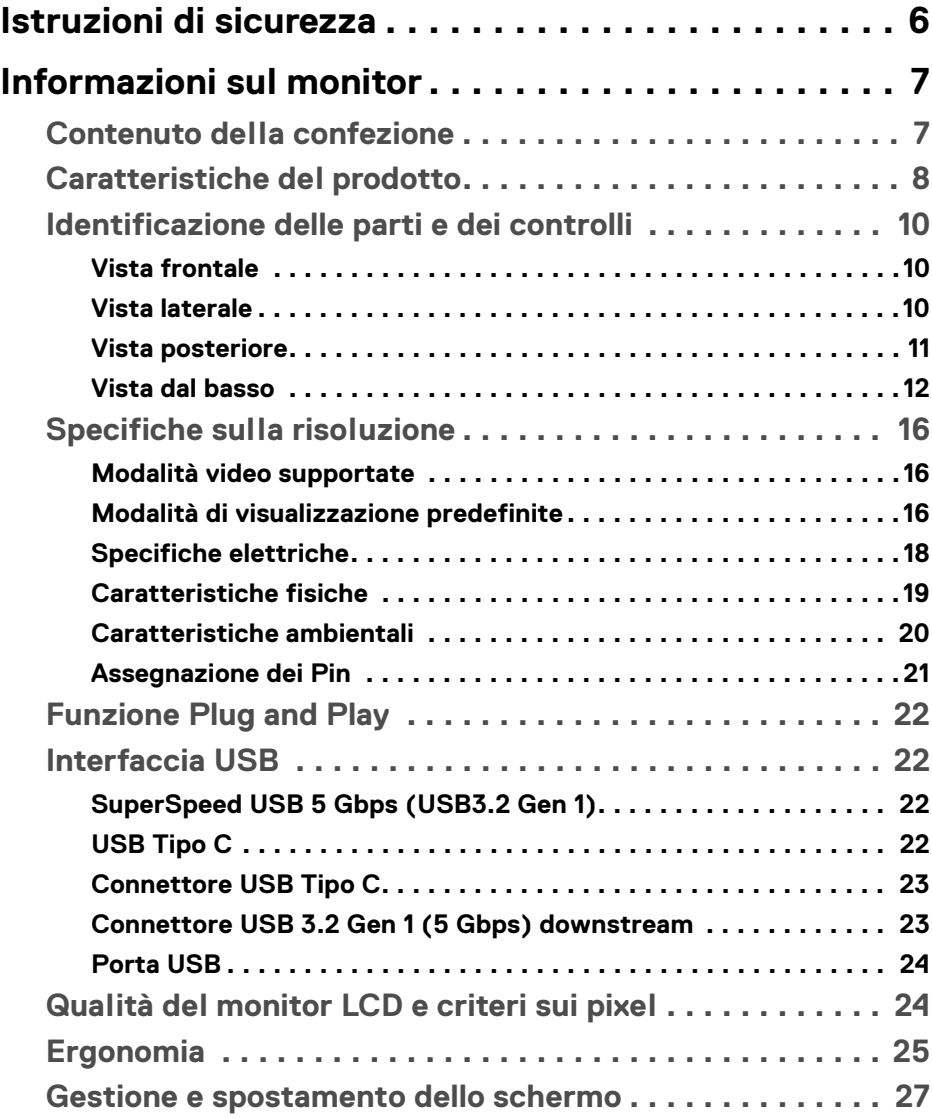

**│ 3**

 $(\nabla)$ 

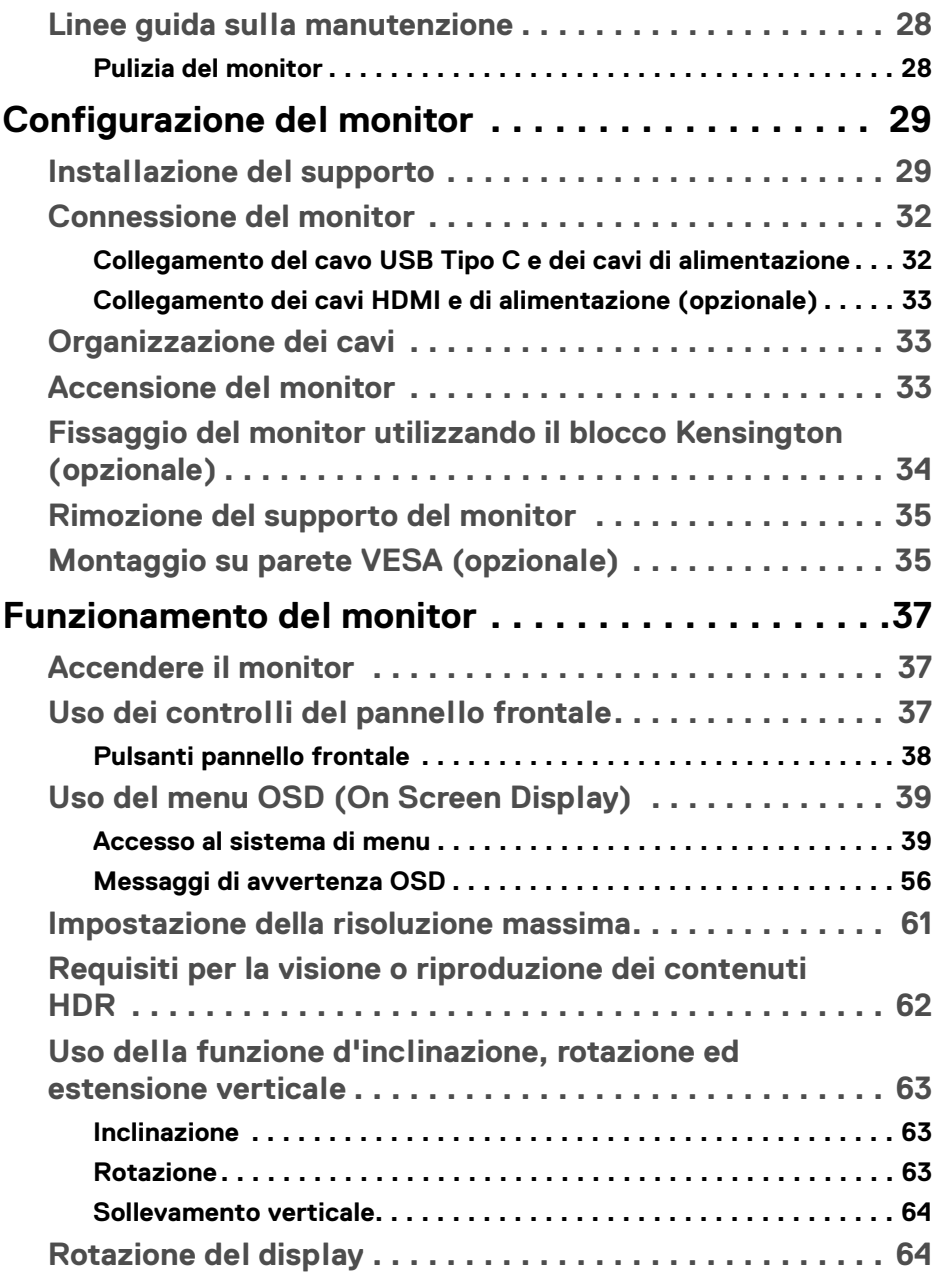

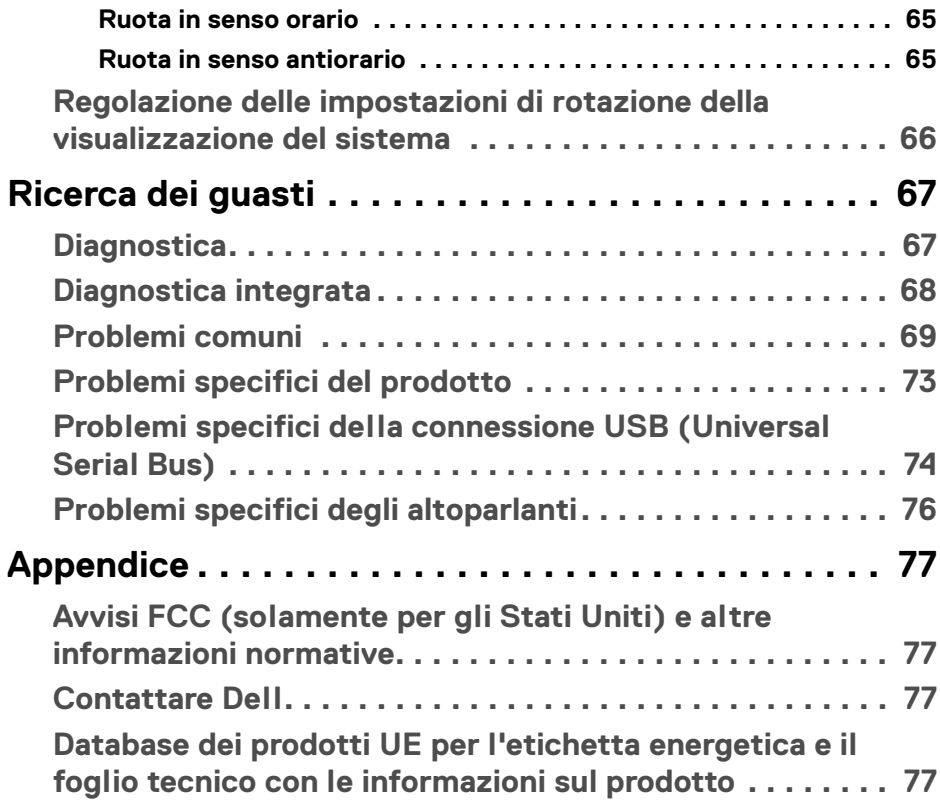

 $\left(\begin{smallmatrix} 0 & 0 \\ 0 & 0 \\ 0 & 0 \end{smallmatrix}\right)$ 

## <span id="page-5-0"></span>**Istruzioni di sicurezza**

- **AVVISO: L'uso di controlli, regolazioni o procedure diverse da quelle specificate in questa documentazione possono provocare l'esposizione a scosse elettriche, pericoli elettrici e/o pericoli meccanici.**
	- Collocare il monitor su una superficie solida e maneggiarlo con attenzione. Lo schermo è fragile e potrebbe danneggiarsi in caso di caduta o urti.
	- Assicurarsi sempre che il monitor sia classificato elettricamente per funzionare con l'alimentazione CA disponibile del proprio Paese.
	- Tenere il monitor a temperatura ambiente. Condizioni di caldo o freddo eccessivo possono influire negativamente sui cristalli liquidi dello schermo.
	- Non sottoporre il monitor a forti vibrazioni o impatti. Ad esempio, non lasciare il monitor nel bagagliaio.
	- Scollegare il monitor quando non utilizzato per un lungo periodo di tempo.
	- Per evitare folgorazioni, non tentare di rimuovere il coperchio o toccare l'interno del monitor.

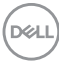

## <span id="page-6-0"></span>**Informazioni sul monitor**

## <span id="page-6-1"></span>**Contenuto della confezione**

Il monitor è inviato con gli elementi mostrati nella tabella di seguito. In caso di assenza di qualsiasi componente, contattare Dell. Per ulteriori informazioni consultare [Contattare Dell](#page-76-4).

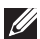

**NOTA: Alcuni elementi potrebbero essere accessori optional e potrebbero non essere inviati insieme al monitor. Alcune funzioni potrebbero non essere disponibili in alcuni paesi.**

**NOTA: Se si sta collegando un supporto acquistato da altre fonti, seguire le istruzioni di impostazione incluse con il supporto.** 

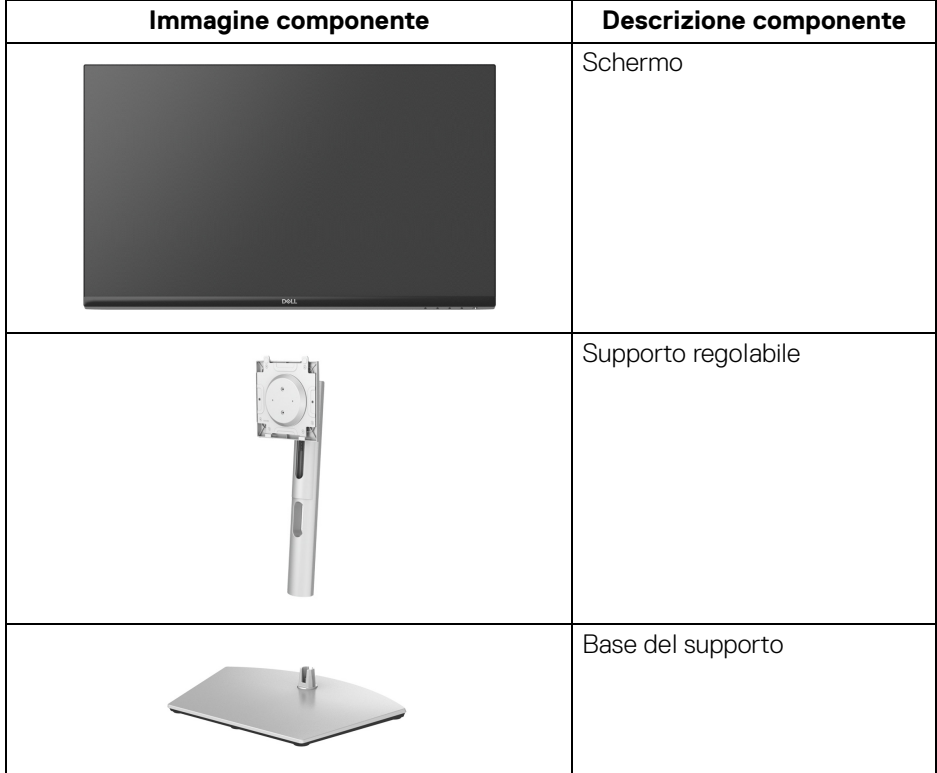

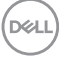

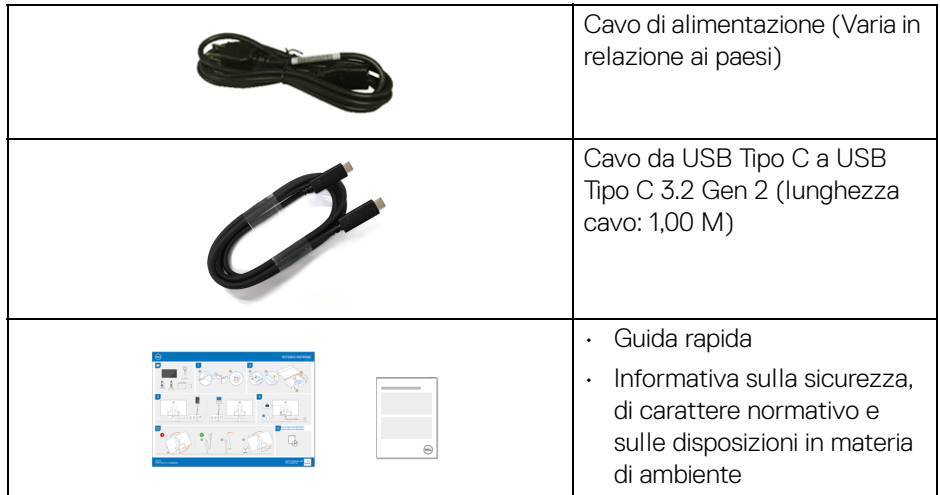

## <span id="page-7-0"></span>**Caratteristiche del prodotto**

Il monitor **DellS2722QC** ha uno schermo LCD a matrice attiva TFT (Thin-Film Transistor) e retroilluminazione LED. Le caratteristiche del monitor includono:

- Area visibile di 68,47 cm (26,95 pollici) (misurata in diagonale).
- Risoluzione 3840 x 2160 (16:9), più supporto schermo intero per risoluzioni più basse.
- Supporto per AMD FreeSync™, con un tempo di aggiornamento di 60 Hz e un tempo di risposta di 4 ms grigio a grigio in modalità **Extreme (Estremo)**\*.
- Gamma di colori sRGB al 99%.
- Connettività digitale con USB Tipo C e HDMI.
- Usare un cavo USB Tipo C per alimentare (fino a 65 W) un notebook compatibile durante la ricezione del segnale video e dati.
- Capacità di regolazione: inclinazione, rotazione e altezza.
- Due altoparlanti integrati.
- Supporto removibile e fori di fissaggio di tipo VESA™ (Video Electronics Standards Association) da 100 mm per soluzioni di montaggio flessibili.
- Dotato di una porta USB Tipo C upstream (USB 3.2 Gen 1, 5 Gbps), una porta di carica SuperSpeed USB 5 Gbps (USB 3.2 Gen 1) Tipo A downstream, e una porta SuperSpeed USB 5 Gbps (USB 3.2 Gen 1) Tipo A downstream.
- Plug and play se supportato dal sistema.

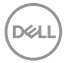

- Regolazioni On-Screen Display (OSD) per facilitare la configurazione e l'ottimizzazione dello schermo.
- Supporta le modalità di selezione Immagine per l'immagine (PBP) e Immagine nell'immagine (PIP).

## **NOTA: Quando viene attivato PIP/PBP, AMD FreeSync™ (nel software AMD Radeon™) viene disattivato.**

- Blocco dei tasti accensione e OSD.
- Foro fissaggio blocco di sicurezza.
- < 0,3 W in modalità Standby.
- Ottimizzare il comfort degli occhi con uno schermo senza tremolii e la funzione ComfortView che riduce l'emissione di luce blu.
- **AVVERTENZA: I possibili effetti a lungo termine delle emissioni di luce blu dal monitor possono causare danni agli occhi, incluso affaticamento, dolore agli occhi e altro. La funzione ComfortView è progettata per ridurre la quantità di luce blu emessa dal monitor per ottimizzare il comfort degli occhi.**

\*La modalità da grigio a grigio in 4 ms può essere ottenuta in modalità **Extreme (Estremo)** per ridurre la sfocatura del movimento e aumentare la reattività dell'immagine. Tuttavia, può introdurre nell'immagine alcuni leggeri e percettibili artefatti visivi. Poiché le impostazioni del sistema e le richieste degli utenti sono diverse, consigliamo agli utenti di provare diverse modalità per trovare le impostazioni più adatte.

**DEL** 

## <span id="page-9-0"></span>**Identificazione delle parti e dei controlli**

## <span id="page-9-1"></span>**Vista frontale**

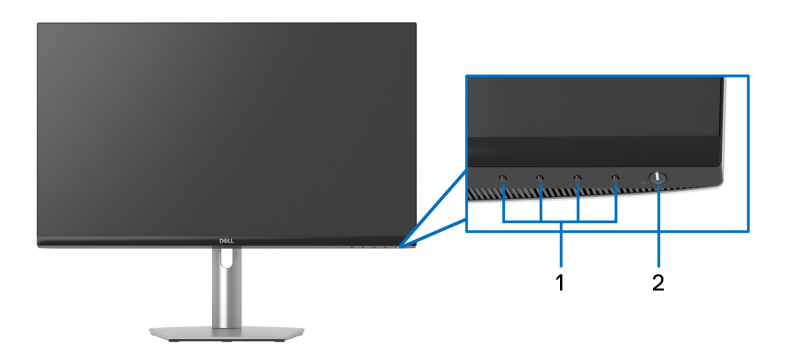

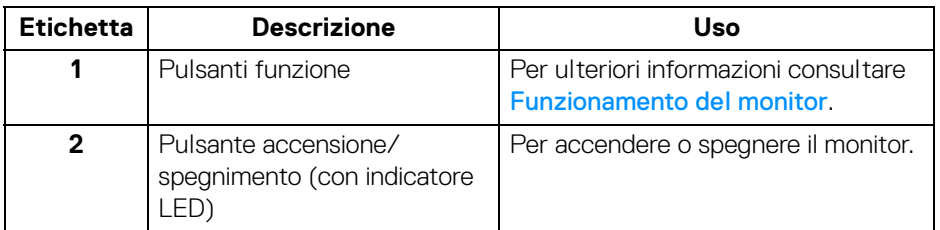

<span id="page-9-2"></span>**Vista laterale**

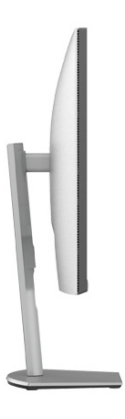

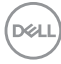

### <span id="page-10-0"></span>**Vista posteriore**

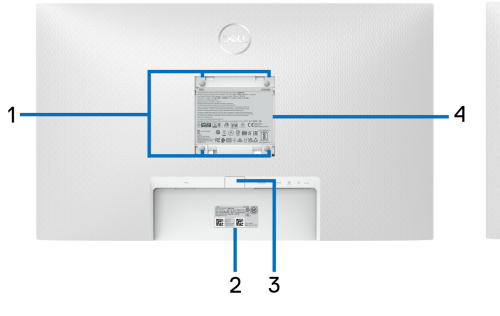

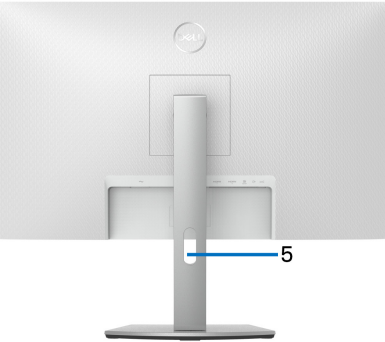

#### **Vista posteriore con supporto del monitor**

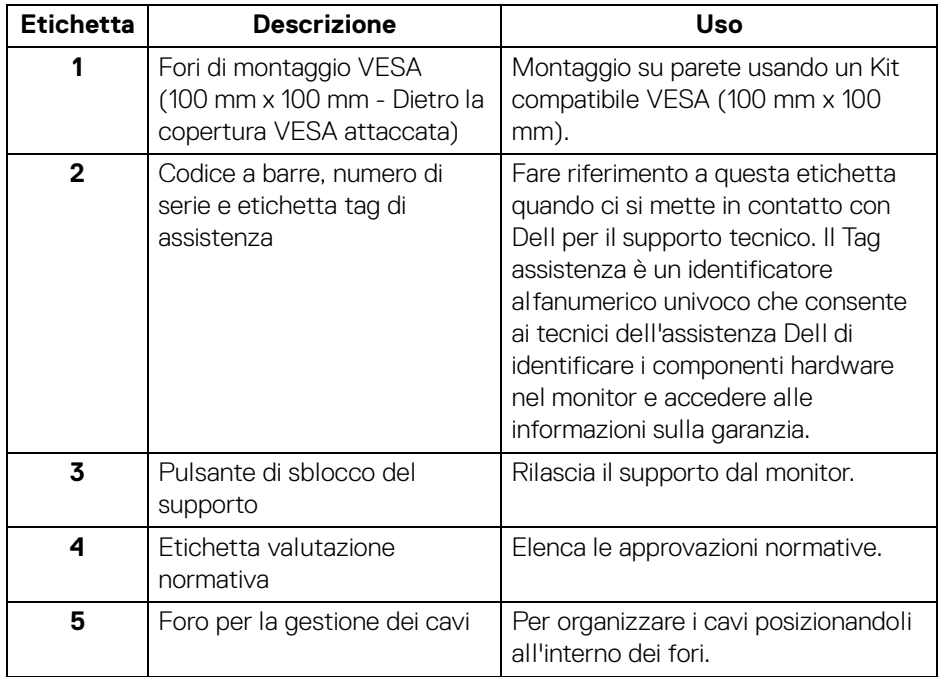

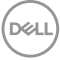

### <span id="page-11-1"></span><span id="page-11-0"></span>**Vista dal basso**

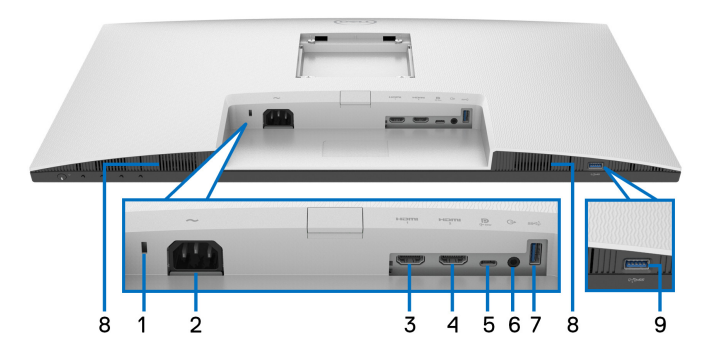

#### <span id="page-11-2"></span>**Vista dal basso senza supporto del monitor**

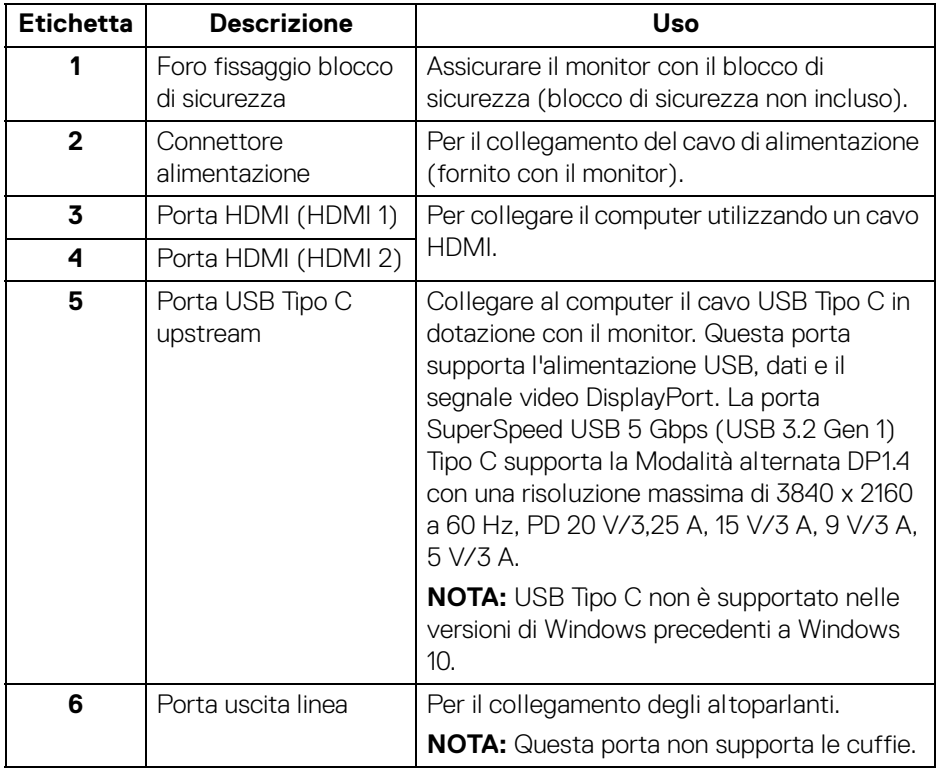

(dell

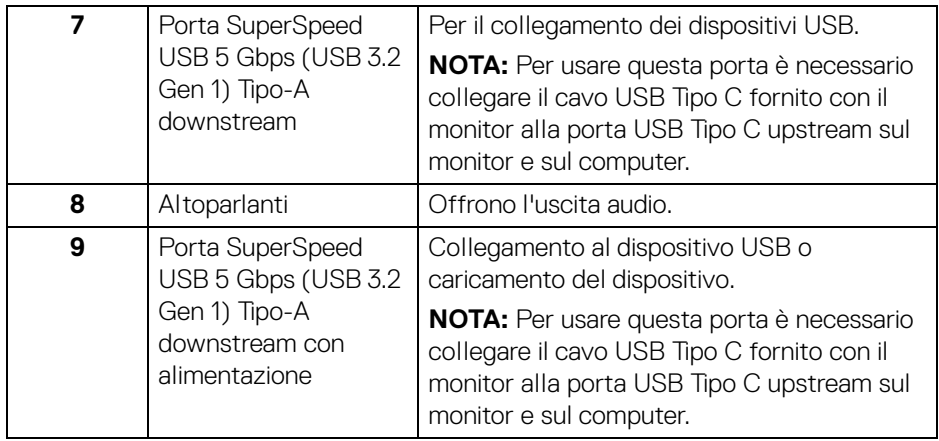

**NOTA: Se il proprio computer non dispone di una porta USB Tipo C, utilizzare un cavo USB Tipo C a USB Tipo A (venduto separatamente) per connettere il monitor al computer.**

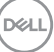

## **Specifiche del monitor**

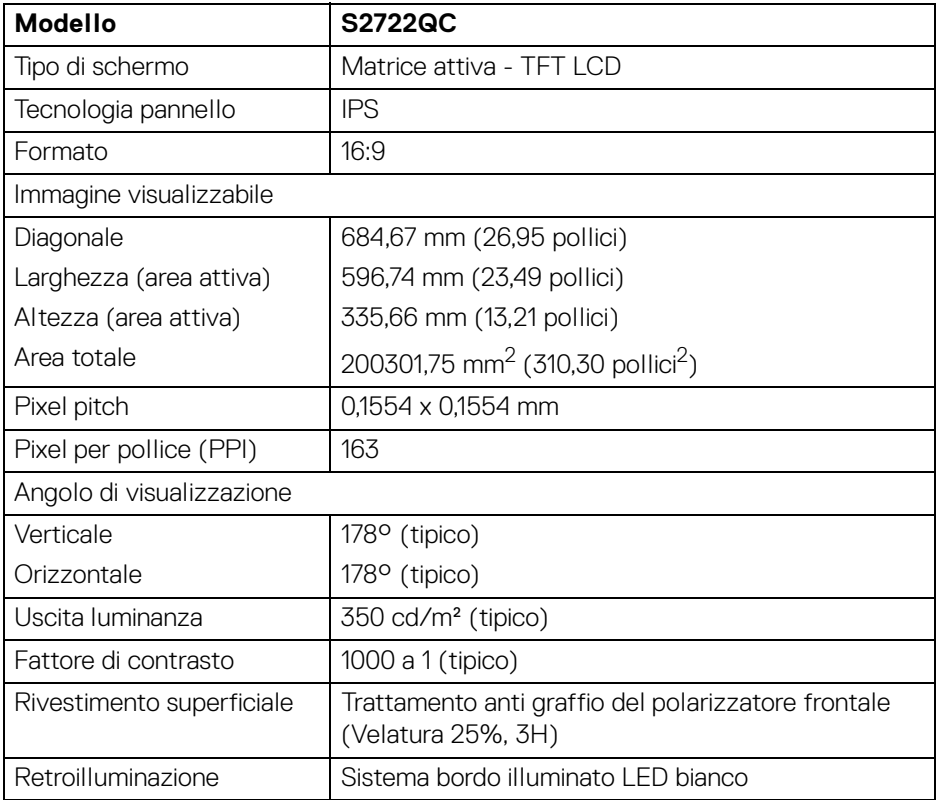

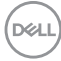

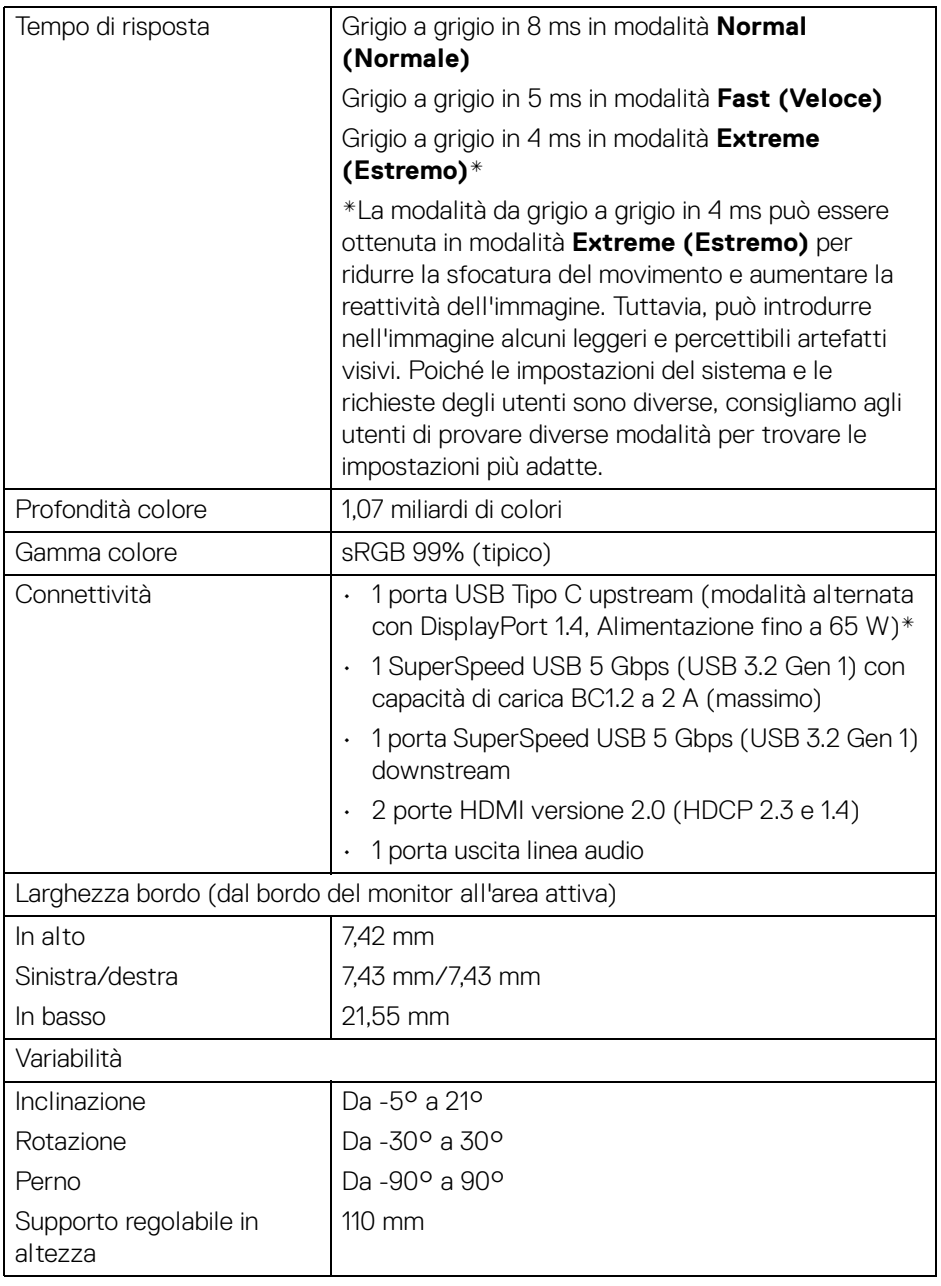

 $($ DELL $)$ 

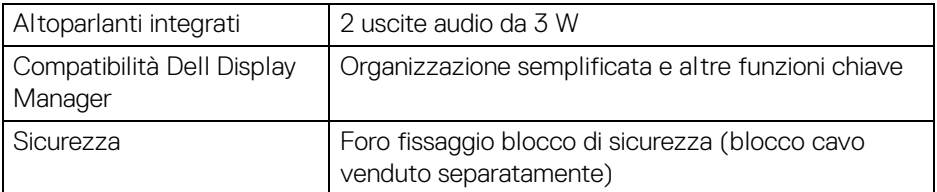

\*DisplayPort e USB Tipo C (modalità alternata con DisplayPort 1.4): È supportato l'audio HBR3/DisplayPort 1.4/DP.

## <span id="page-15-0"></span>**Specifiche sulla risoluzione**

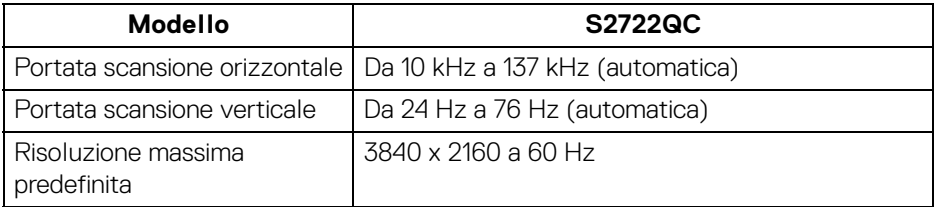

#### <span id="page-15-1"></span>**Modalità video supportate**

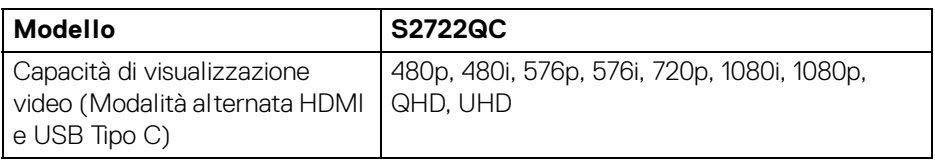

## <span id="page-15-2"></span>**Modalità di visualizzazione predefinite**

#### **Modalità di visualizzazione HDMI**

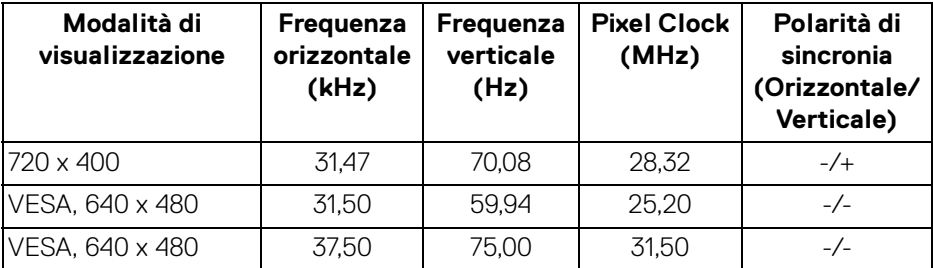

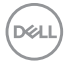

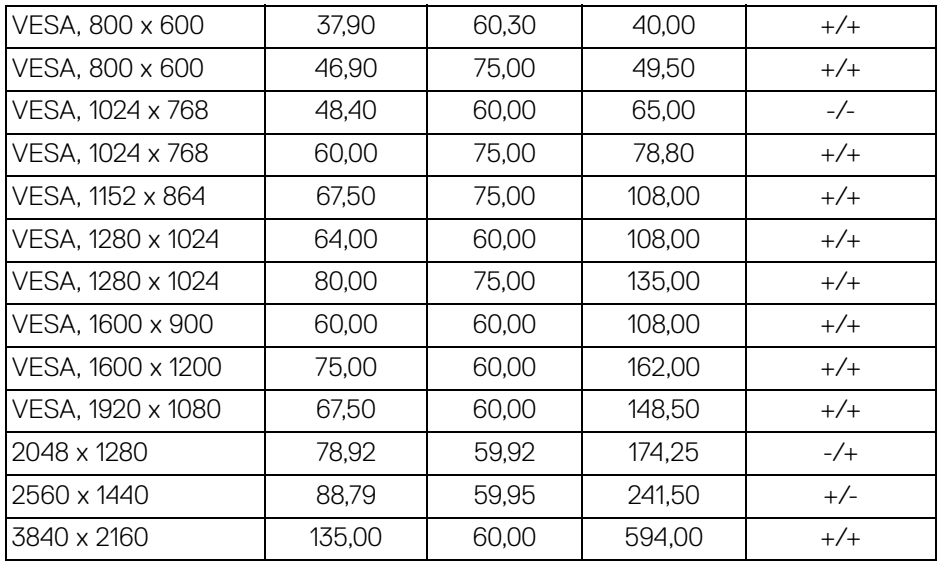

#### **Modalità di visualizzazione DP**

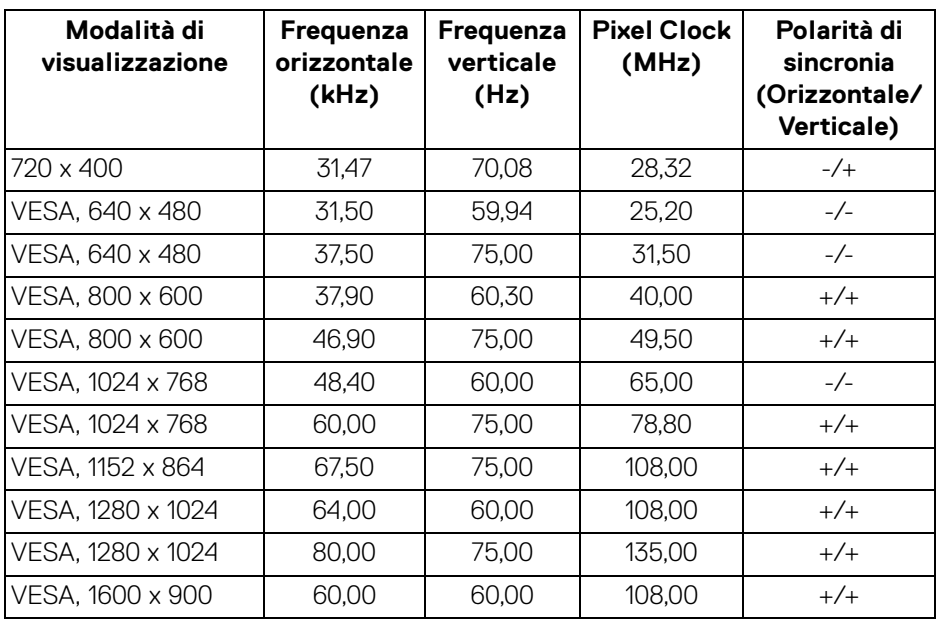

**Informazioni sul monitor │ 17**

 $($ DELL

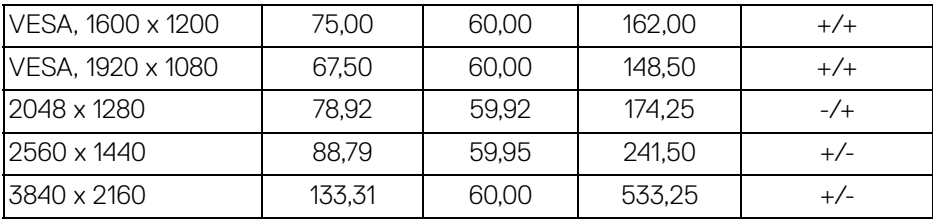

## **NOTA: Il monitor supporta AMD FreeSync™.**

#### <span id="page-17-0"></span>**Specifiche elettriche**

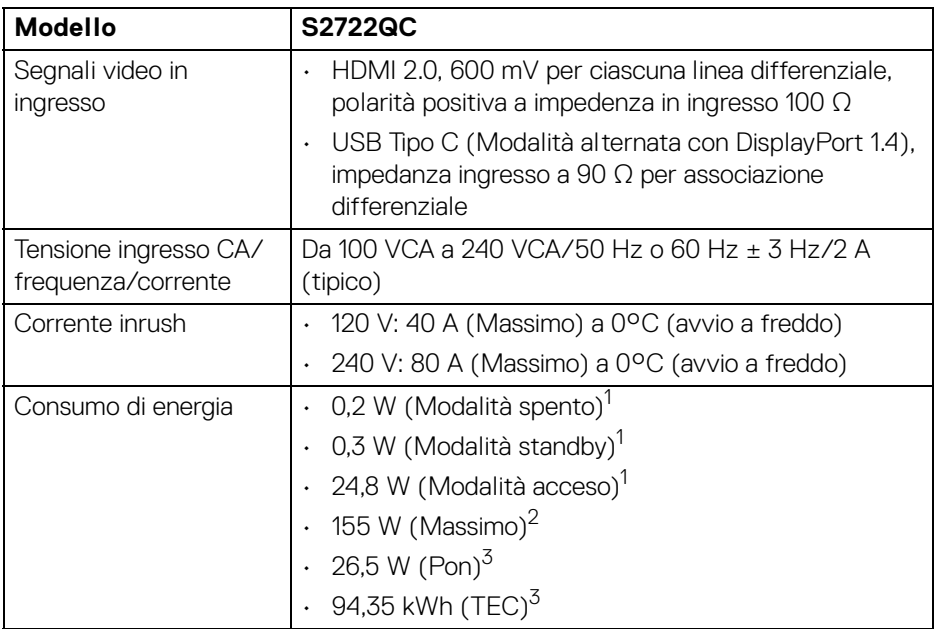

1 Come definito dalle UE 2019/2021 e UE 2019/2013.

2 Impostazione massima di luminosità e contrasto con carico di potenza massimo su tutte le porte USB.

3 Pon: Consumo energetico in modalità Acceso misurato con riferimento al metodo di test Energy Star.

TEC: Consumo energetico totale in kWh misurato con riferimento al metodo di test Energy Star.

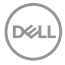

Il presente documento è solo informativo e riflette le prestazioni in laboratorio. Il prodotto può rispondere in modo diverso, in relazione al software, ai componenti e alle periferiche ordinate. Non vi è alcun obbligo di aggiornare tali informazioni.

Di conseguenza, l'utente non deve fare affidamento su tali informazioni nel prendere decisioni circa le tolleranze elettriche o altro. Non è data alcuna garanzia espressa o implicita sulla precisione o completezza.

#### <span id="page-18-0"></span>**Caratteristiche fisiche**

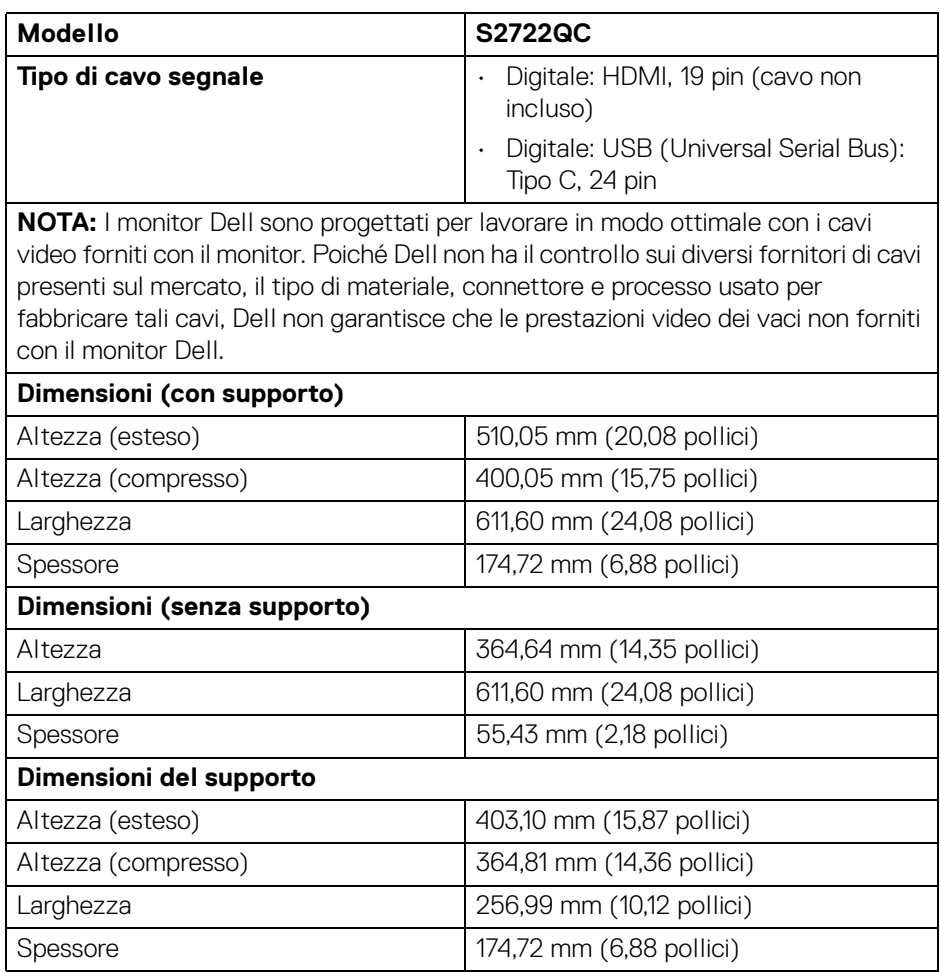

**D**<sup></sup>

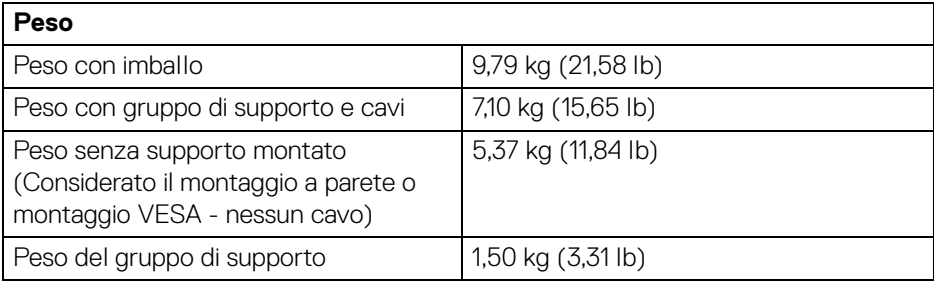

### <span id="page-19-0"></span>**Caratteristiche ambientali**

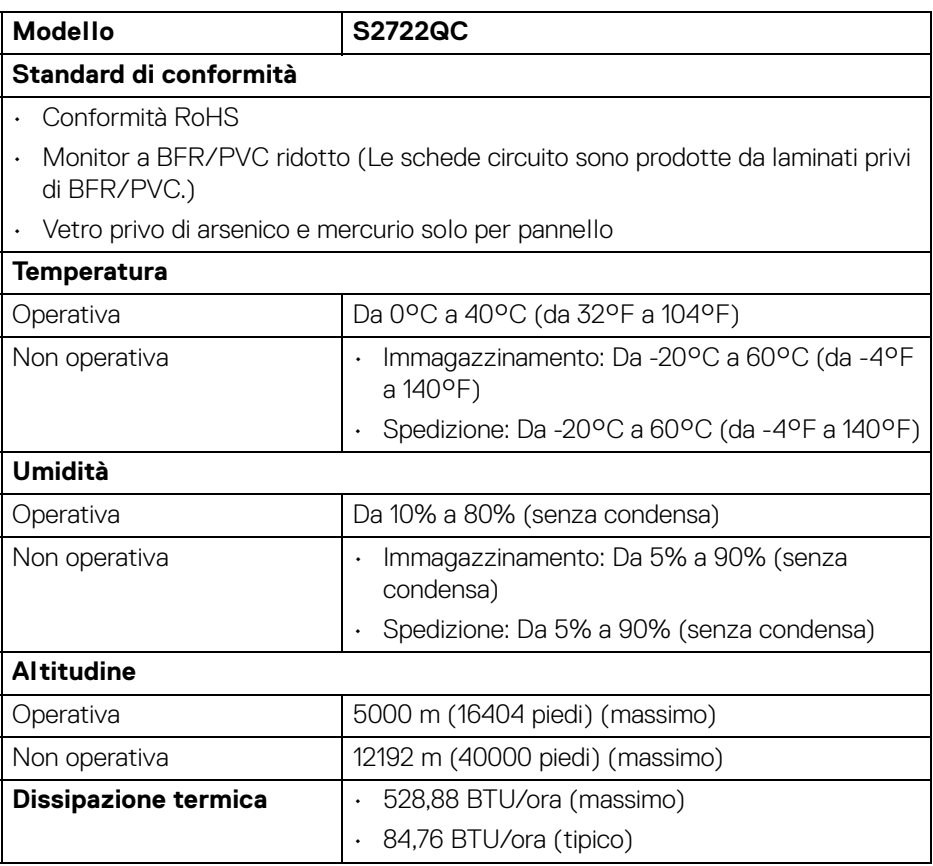

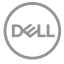

### <span id="page-20-0"></span>**Assegnazione dei Pin**

#### **Connettore HDMI**

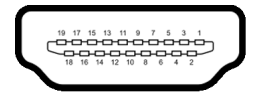

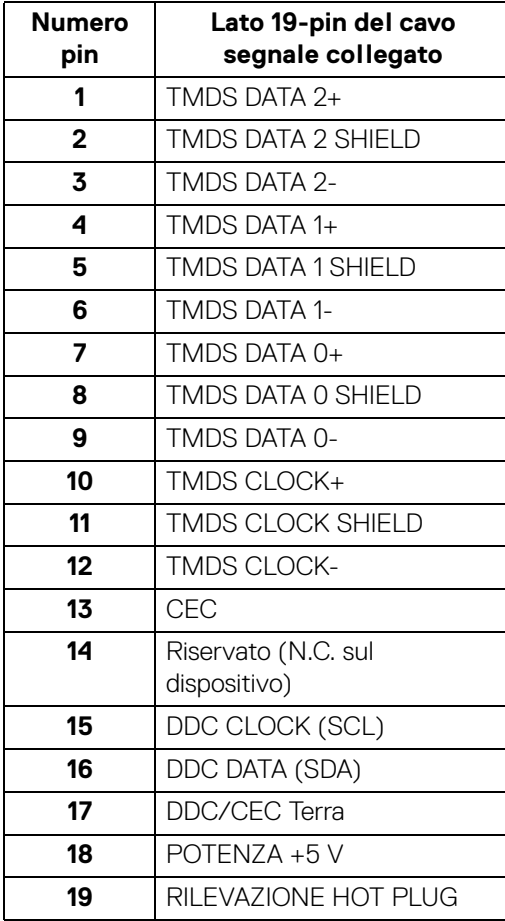

(dell

## <span id="page-21-0"></span>**Funzione Plug and Play**

Il monitor può essere installato su qualsiasi sistema compatibile Plug and Play. Il monitor fornisce automaticamente al computer il proprio EDID (Extended Display Identification Data) utilizzando i protocolli DDC (Display Data Channel) in modo che il sistema possa configurare e ottimizzare i parametri del monitor. La maggior parte delle installazioni del monitor è automatica; se desiderato si possono selezionare altre impostazioni. Fare riferimento a **[Funzionamento del monitor](#page-36-3)** per altre informazioni sulla modifica delle impostazioni del monitor.

## <span id="page-21-1"></span>**Interfaccia USB**

Questa sezione fornisce informazioni sulle porte USB disponibili sul monitor.

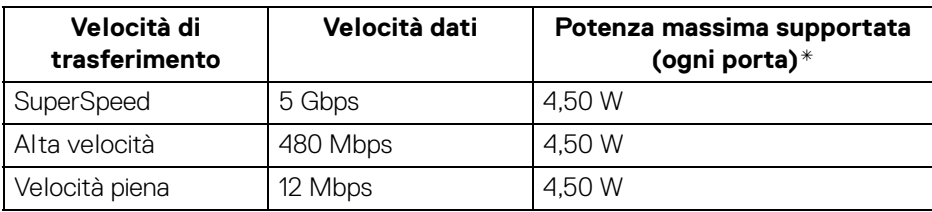

## <span id="page-21-2"></span>**SuperSpeed USB 5 Gbps (USB3.2 Gen 1)**

## <span id="page-21-3"></span>**USB Tipo C**

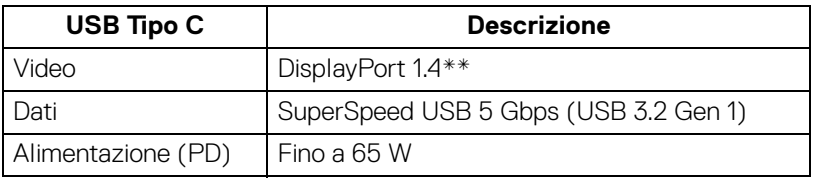

\*Fino a 2 A sulla porta USB downstream (con icona batteria  $s$ etion) con dispositivi conformi BC1.2 o dispositivi USB normali.

\*\*È supportato l'audio HBR3/DisplayPort 1.4/DP.

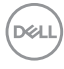

#### <span id="page-22-0"></span>**Connettore USB Tipo C**

A1 A2 A3 A4 A5 A6 A7 A8 A9 A10 A11 A12 Ξ <del>. . . . . . . . . .</del>  $\overline{\phantom{0}}$ <u>.........</u>  $\blacksquare$ -B12B11B10 B9 B8 B7 B6 B5 B4 B3 B2 B1

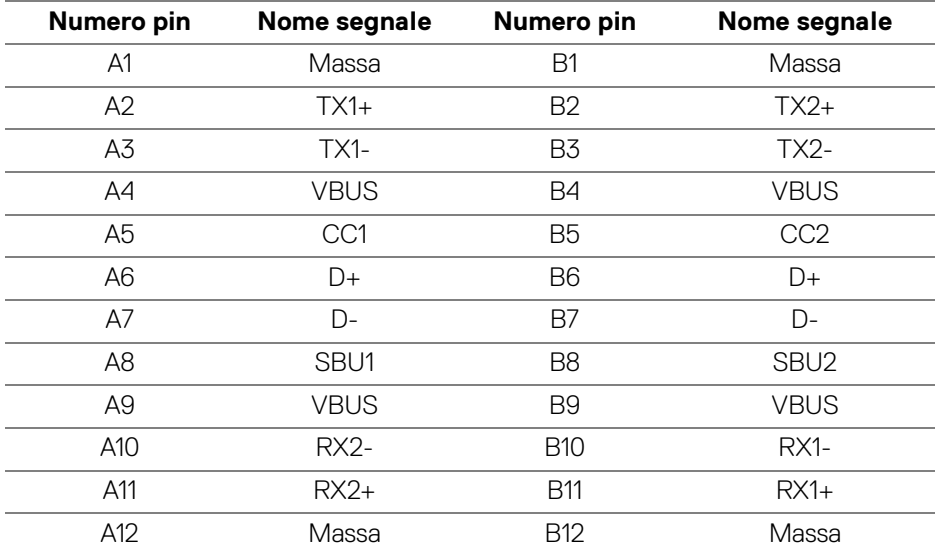

#### <span id="page-22-1"></span>**Connettore USB 3.2 Gen 1 (5 Gbps) downstream**

$$
5\frac{4}{\sqrt{2\cdot\frac{1}{2}}}
$$

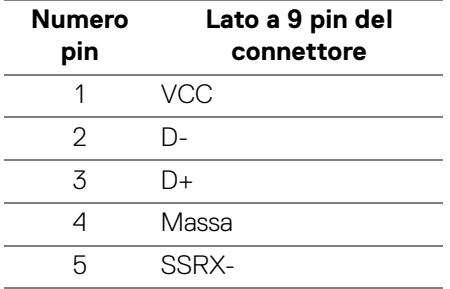

DELL

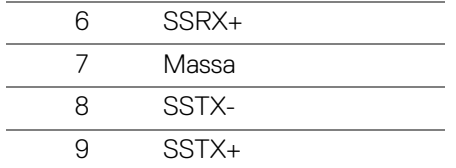

#### <span id="page-23-0"></span>**Porta USB**

- 1 USB Tipo C (USB 3.2 Gen 1, 5 Gbps) upstream posteriore
- 1 SuperSpeed USB Tipo A (USB 3.2 Gen 1, 5 Gbps) downstream posteriore
- 1 SuperSpeed USB Tipo A (USB 3.2 Gen 1, 5 Gbps) downstream in basso

Porta di alimentazione, la porta con l'icona batteria set 0; supporta la capacità di ricarica rapida 2 A se il dispositivo è conforme a BC1.2.

- **NOTA: La funzionalità SuperSpeed USB 5 Gbps (USB 3.2 Gen 1) richiede un computer compatibile con SuperSpeed USB 5 Gbps (USB 3.2 Gen 1).**
- **NOTA: Le porte USB del monitor funzionano solo quando il monitor è acceso o in modalità Standby. Se il monitor viene spento e poi riacceso, le periferiche connesse potrebbero impiegare alcuni secondi per riprendere la normale funzionalità.**

## <span id="page-23-1"></span>**Qualità del monitor LCD e criteri sui pixel**

Durante la procedura di produzione dei monitor LCD, non è anomalo che uno o più pixel restino fissi in uno stato immutato che sono difficili da rilevare e non influenzano la qualità di visualizzazione o d'uso. Per altre informazioni sulla qualità dei monitor Dell e dei pixel, vedere [www.dell.com/pixelguidelines](https://www.dell.com/pixelguidelines).

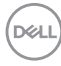

## <span id="page-24-0"></span>**Ergonomia**

**AVVISO: L'uso non adeguato o prolungato della tastiera può causare lesioni.**

#### **AVVISO: La visione dello schermo del monitor per un lungo periodo di tempo può causare affaticamento degli occhi.**

Per comodità ed efficienza, attenersi alle seguenti linee guida durante l'impostazione e utilizzo della workstation computer:

- Posizionare il computer in modo da essere direttamente davanti al monitor e alla tastiera quando si lavora. Per posizionare correttamente la tastiera sono disponibili in commercio dei supporti speciali.
- Per ridurre il rischio di affaticamento agli occhi e di collo/braccia/schiena/ spalle dovuto all'uso del monitor per lunghi periodi di tempo, si consiglia di:
	- 1. Impostare la distanza dello schermo tra 20 pollici e 28 pollici (50-70 cm) dagli occhi.
	- 2. Sbattere frequentemente gli occhi per inumidirli o bagnare gli occhi con acqua dopo l'uso prolungato del monitor.
	- 3. Fare pause regolari e frequenti di circa 20 minuti ogni due ore.
	- 4. Guardare lontano dal monitor e fissare un oggetto distante circa 20 piedi per almeno 20 secondi durante le pause.
	- 5. Fare esercizi per allentare la tensione su collo, braccia, schiena e spalle durante le pause.
- Assicurarsi che lo schermo del monitor sia a livello degli occhi o leggermente più in basso quando ci si siede davanti al computer.
- Regolare l'inclinazione del monitor, oltre alle impostazioni di contrasto e luminosità.
- Regolare la luce ambientale (ad esempio luci sopra la testa, lampada da scrivania e tende o veneziane delle finestre) per ridurre i riflessi e il bagliore sullo schermo del monitor.
- Usare una sedia che offra un buon supporto per la zona lombare.
- Tenere gli avambracci orizzontali con i polsi in una posizione neutra e confortevole mentre si utilizza la tastiera o il mouse.
- Lasciare sempre dello spazio per riposare le mani quando si utilizza la tastiera o il mouse.
- Tenere la parte superiore di entrambe le braccia in una posizione naturale.
- Assicurarsi che i piedi siano poggiati sul pavimento.

DØL

- Quando ci si siede, assicurarsi che il peso delle gambe sia sui piedi e non sulla parte anteriore della seduta. Regolare l'altezza della sedia o usare poggiapiedi per mantenere una postura corretta.
- Variare le attività lavorative. Provare a organizzare la lavoro in modo da non dover stare seduti e lavorare per lunghi periodi di tempo. Alzarsi e camminare nella stanza a intervalli regolari.
- Tenere l'area sotto la scrivania sgombra da ostacoli e cavi o dai cavi di alimentazione che possono interferire con la seduta comoda o presentare un potenziale pericolo di inciampo.

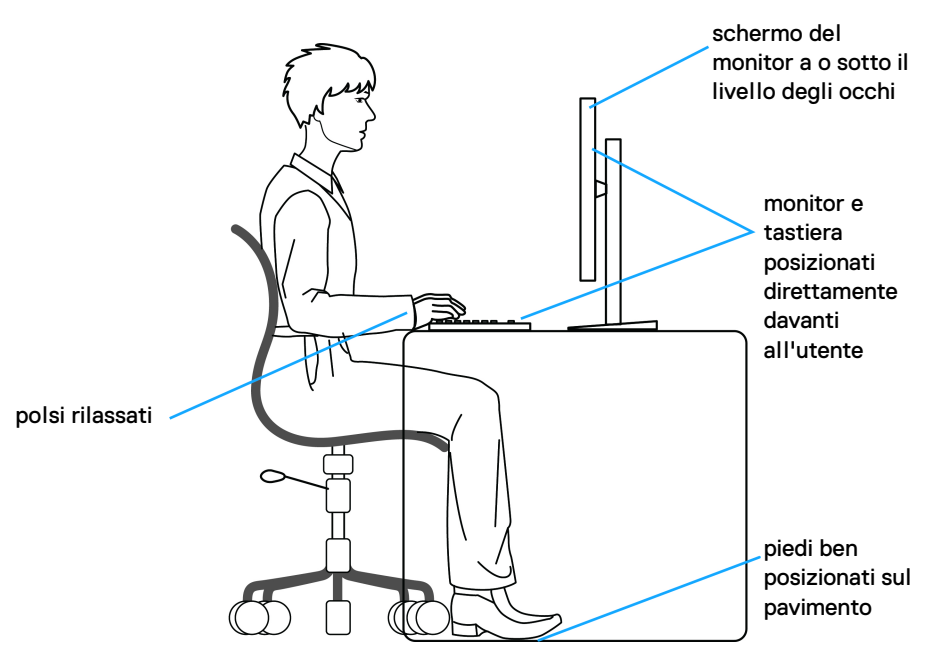

## <span id="page-26-0"></span>**Gestione e spostamento dello schermo**

Per garantire la gestione sicura del monitor quando viene sollevato o spostato, seguire le linee guida di seguito:

- Prima di spostare o sollevare il monitor, spegnere il computer e il monitor.
- Scollegare tutti i cavi dal monitor.
- Posizionare il monitor nella confezione originale con tutti i materiali di imballo.
- Tenere saldamente il bordo inferiore e il lato del monitor senza applicare pressione eccessiva quando si solleva o sposta il monitor.

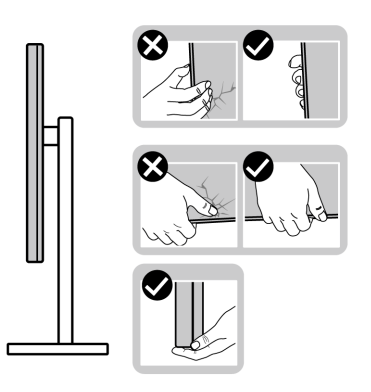

• Quando si solleva o sposta il monitor, assicurarsi che lo schermo sia rivolto verso di voi e non premere l'area di visualizzazione per evitare graffi o danni.

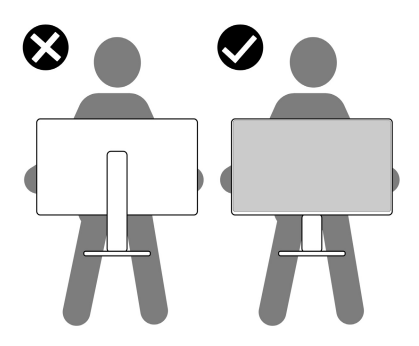

• Durante il trasporto del monitor, evitare urti improvvisi o vibrazioni.

• Quando si solleva o sposta il monitor, non capovolgere il monitor mentre si tiene la base del supporto o il supporto regolabile. Possono verificarsi danni accidentali al monitor o causare lesioni personali.

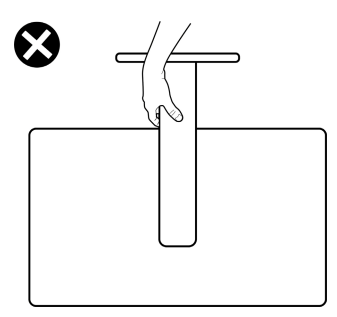

## <span id="page-27-0"></span>**Linee guida sulla manutenzione**

### <span id="page-27-1"></span>**Pulizia del monitor**

**AVVISO: Leggere con attenzione le presenti** [Istruzioni di sicurezza](#page-76-5) **prima di pulire il monitor.**

#### **AVVERTENZA: Prima di pulire monitor, scollegare il cavo di alimentazione del monitor dalla presa elettrica.**

Per una maggiore praticità, seguire le istruzioni riportate di seguito durante il disimballaggio, la pulizia, o il trasporto del monitor:

- Per pulire lo schermo antistatico, inumidire leggermente un panno morbido e pulito. Se possibile, utilizzare un fazzoletto specifico per la pulizia dello schermo o una soluzione adatta al rivestimento antistatico. Non usare benzene, diluenti, ammoniaca, sostanze abrasive o aria compressa.
- Usare un panno leggermente inumidito con acqua calda per pulire il monitor. Evitare di usare detergenti di alcun tipo, perché alcuni detergenti lasciano una patina lattiginosa sulle plastiche.
- Se si nota della polvere bianca sul monitor, quando lo si disimballa, pulirla con un panno.
- Maneggiare con cura il monitor perché le plastiche di colore scuro sono più delicate di quelle di colore chiaro, e si possono graffiare mostrando segni bianchi.
- Per aiutare il monitor a mantenere la migliore qualità d'immagine, usare uno screensaver dinamico e spegnere il monitor quando non è in uso

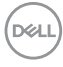

## <span id="page-28-0"></span>**Configurazione del monitor**

## <span id="page-28-1"></span>**Installazione del supporto**

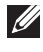

**NOTA: Il supporto non è installato in fabbrica.**

**NOTA: Attenersi alle procedure di seguito per l'installazione del supporto fornito con il monitor. Se si sta fissando un supporto acquistato da altre fonti, seguire le istruzioni di impostazione incluse con il supporto.**

Per installare il supporto del monitor:

- **1.** Seguire le istruzioni sulla confezione per rimuovere il supporto dal cuscino che lo tiene fermo.
- **2.** Rimuovere la base del supporto e il supporto regolabile dalla confezione.

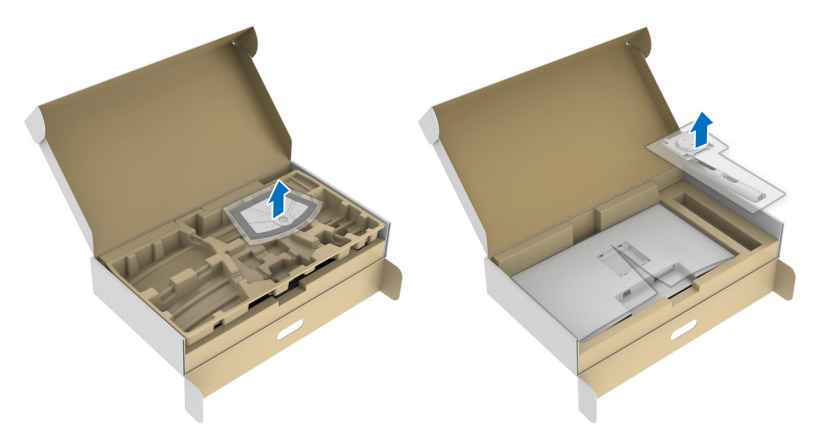

- **3.** Allineare e collocare il supporto regolabile sulla base del supporto.
- **4.** Aprire l'impugnatura della vite nella parte inferiore della base del supporto e ruotarla in senso orario per fissare il supporto.
- **5.** Chiudere la maniglia della vite.

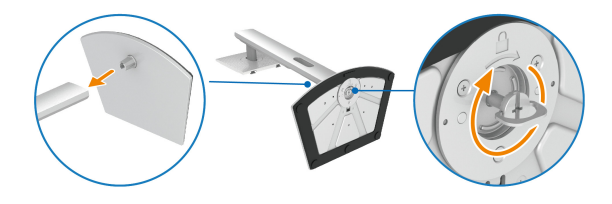

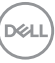

**6.** Aprire il coperchio di protezione per accedere all'apertura VESA sul display.

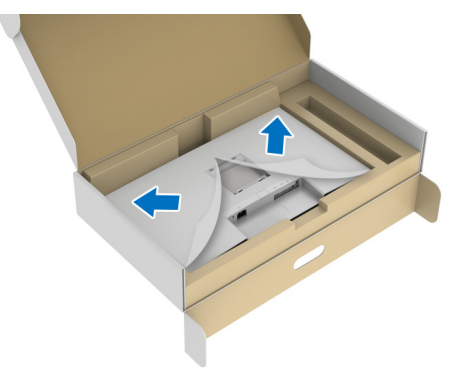

- **NOTA: Prima di fissare il gruppo di supporto al display, assicurarsi che il lembo della piastra frontale sia aperto per lasciare spazio per il montaggio.**
	- **7.** Fissare il gruppo di supporto al display.
		- **a.** Allineare e fare scorrere le linguette sul supporto regolabile nell'apertura **VESA**
		- **b.** Premere il supporto finché scatta in posizione.

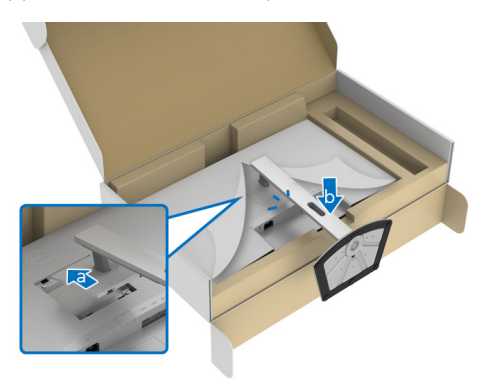

DELI

**8.** Tenere il supporto regolabile con entrambe le mani e scollegare il monitor. Quindi poggiare il monito in verticale su una superficie piana.

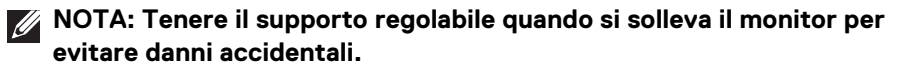

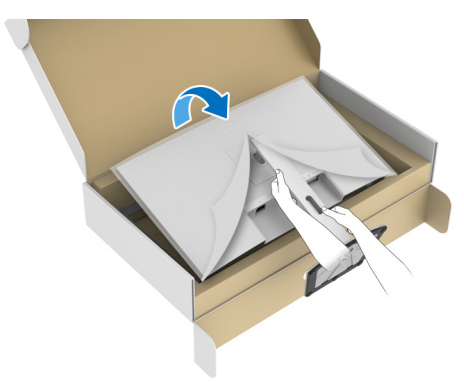

**9.** Sollevare il coperchio protettivo del monitor.

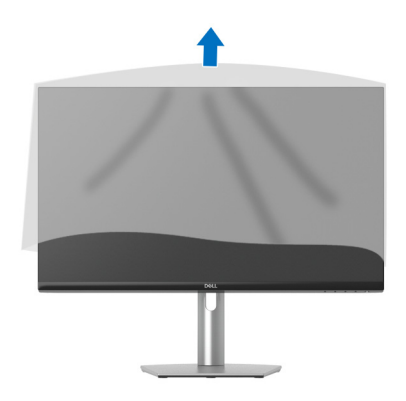

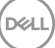

## <span id="page-31-0"></span>**Connessione del monitor**

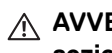

- **AVVERTENZA: Prima di iniziare le procedure descritte nella presente sezione, attenersi alle** [Istruzioni di sicurezza](#page-76-5)**.**
- **NOTA: I monitor Dell sono progettati per funzionare in modo ottimale con i cavi Dell contenuti nella confezione. Dell non garantisce la qualità del video e le prestazioni durante l'uso dei cavi non Dell.**
- **NOTA: Far passare i cavi attraverso l'apertura per la gestione dei cavi prima di collegarli.**
- **NOTA: Non collegare al contempo tutti i cavi al computer.**
- **NOTA: Le immagini sono state utilizzate solo a scopo illustrativo. L'aspetto del computer potrebbe variare.**

Per connettere il monitor al computer:

- **1.** Spegnere il computer e staccare il cavo di alimentazione.
- **2.** Collegare il cavo USB Tipo C (fornito con il monitor) o il cavo HDMI dal monitor al computer. (Vedere [Vista dal basso](#page-11-1) per i dettagli.)
- **3.** Connettere le periferiche USB 3.2 Gen 1 alle porte USB 3.2 Gen 1 downstream del monitor.

## <span id="page-31-1"></span>**Collegamento del cavo USB Tipo C e dei cavi di alimentazione**

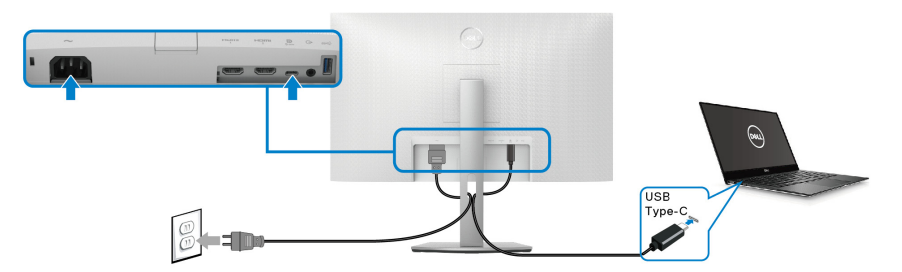

### **NOTA: Usare solo il cavo USB Tipo C fornito con il monitor.**

- Questa porta supporta la modalità alternativa DisplayPort (solo DP1.4 standard).
- La porta conforme di alimentazione USB Tipo C (PD Versione 3.0) fornisce un'alimentazione fino a 65 W.

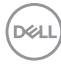

• Se il notebook richiede più di 65 W per funzionare e la batteria è scarica, potrebbe non essere alimentato o caricato mediante la porta USB PD del monitor.

#### <span id="page-32-0"></span>**Collegamento dei cavi HDMI e di alimentazione (opzionale)**

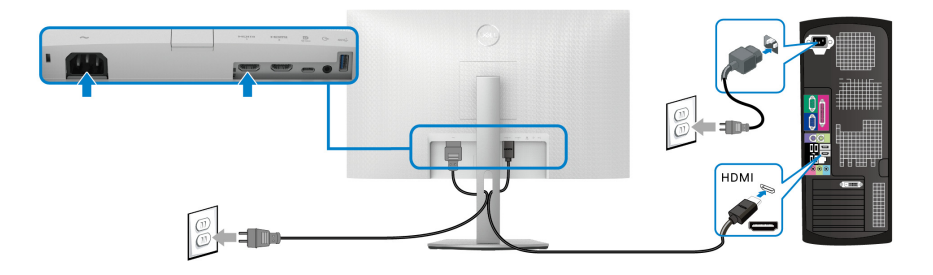

## <span id="page-32-1"></span>**Organizzazione dei cavi**

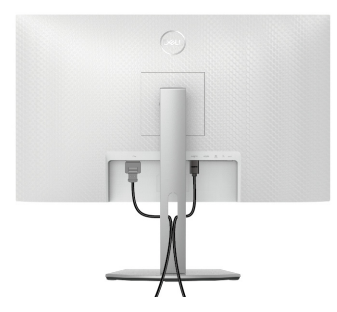

Durante il collegamento di tutti i cavi necessari (vedere [Connessione del monitor](#page-31-0) per il collegamento dei cavi), organizzare i cavi come mostrato di seguito.

## <span id="page-32-2"></span>**Accensione del monitor**

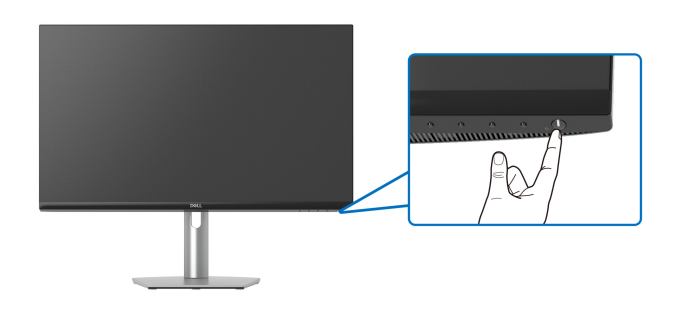

DØL

## <span id="page-33-0"></span>**Fissaggio del monitor utilizzando il blocco Kensington (opzionale)**

L'apertura del blocco di sicurezza si trova nella parte inferiore del monitor (vedere [Foro fissaggio blocco di sicurezza](#page-11-2)).

Per ulteriori informazioni sull'uso del blocco Kensington (venduto separatamente), consultare la documentazione fornita con il blocco.

Fissare il monitor a un tavolo utilizzando il blocco di sicurezza Kensington.

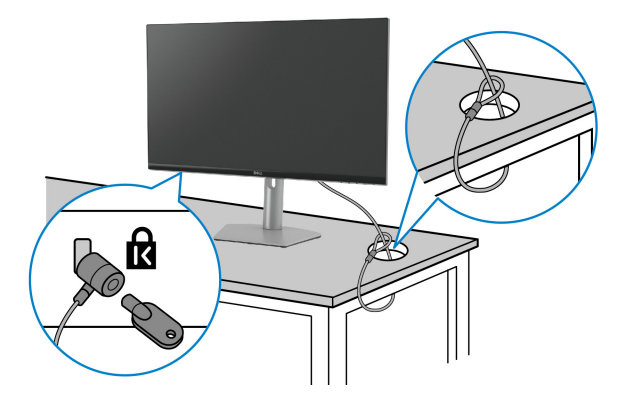

**NOTA: L'immagine è utilizzata solo a scopo illustrativo. L'aspetto del blocco potrebbe variare.**

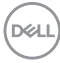

## <span id="page-34-0"></span>**Rimozione del supporto del monitor**

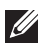

**NOTA: Per evitare di graffiare lo schermo LCD mentre si monta il supporto, far attenzione a posizionare il monitor su una superficie pulita.**

**NOTA: Attenersi alle procedure di seguito per la rimozione del supporto fornito con il monitor. Se si sta rimuovendo un supporto acquistato da altre fonti, seguire le istruzioni di impostazione incluse con il supporto.**

Per rimuovere il supporto:

- **1.** Posizionare il monitor su un panno soffice o cuscino.
- **2.** Tenere premuto il pulsante di rilascio del supporto sul retro del display.
- **3.** Sollevare il gruppo del supporto e allontanarlo dal monitor.

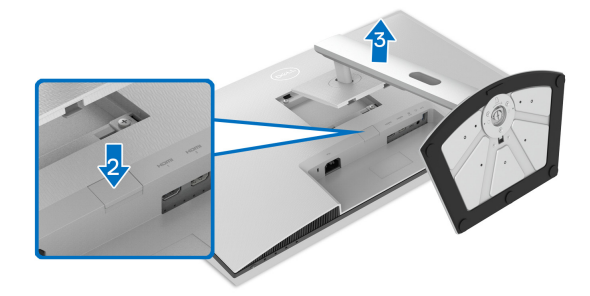

## <span id="page-34-1"></span>**Montaggio su parete VESA (opzionale)**

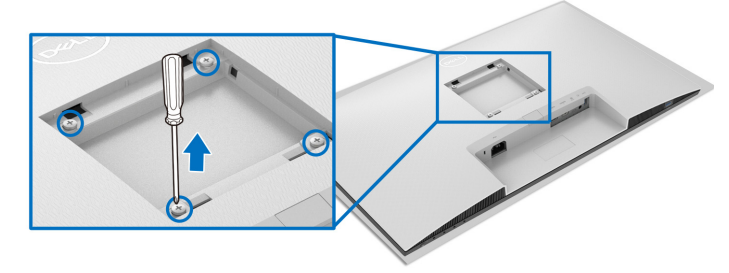

(Dimensioni delle viti: M4 x 10 mm).

Leggere le istruzioni fornite con il kit di montaggio a parete compatibile VESA.

- **1.** Collocare il display su di un panno morbido o un cuscino appoggiato su una superficie piana.
- **2.** Rimuovere il supporto del monitor (vedere [Rimozione del supporto del](#page-34-0)  [monitor](#page-34-0)).

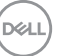

- **3.** Utilizzando un cacciavite Phillips, rimuovere le quattro viti che fissano il coperchio posteriore del display.
- **4.** Installare la staffa di supporto del kit di montaggio su parete al display.
- **5.** Montare il monitor a parete. Per ulteriori informazioni, consultare la documentazione in dotazione con il kit per il montaggio a parete.
- **NOTA: Da usare solo con staffe per il montaggio su parete omologate UL o CSA o GS con una capacità minima di peso o carico di 21,48 kg.**

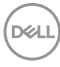
# **Funzionamento del monitor**

# **Accendere il monitor**

Premere il pulsante di accensione per accendere il monitor.

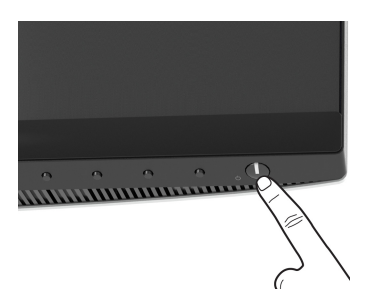

# **Uso dei controlli del pannello frontale**

Usare i pulsanti di controllo presenti sulla parte anteriore del monitor per regolare le impostazioni.

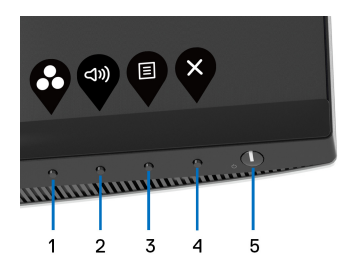

La tabella di seguito descrive i pulsanti del pannello anteriore:

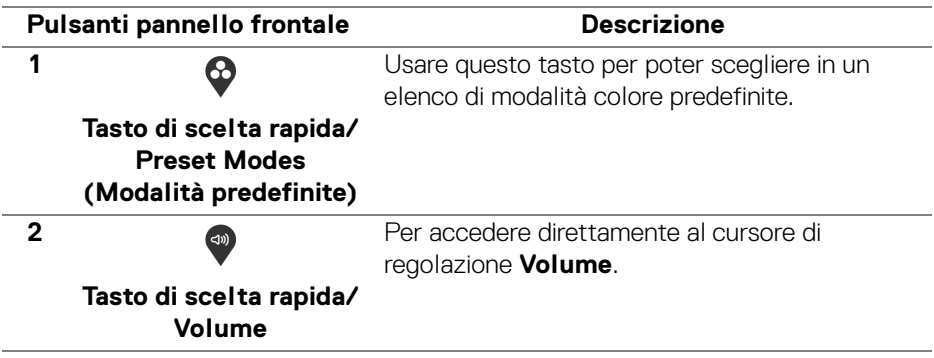

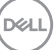

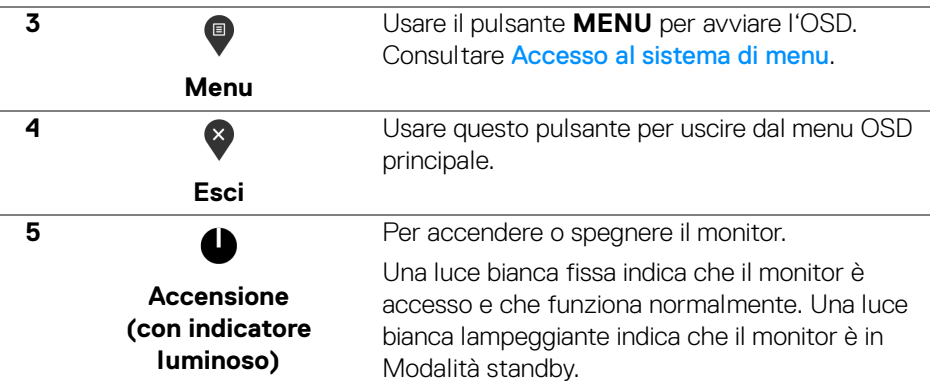

## **Pulsanti pannello frontale**

Usare i pulsanti presenti sulla parte anteriore del monitor per regolare le impostazioni dell'immagine.

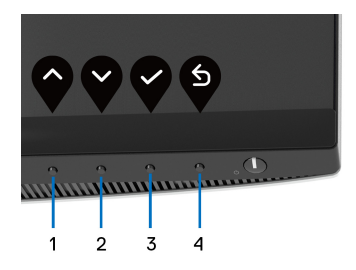

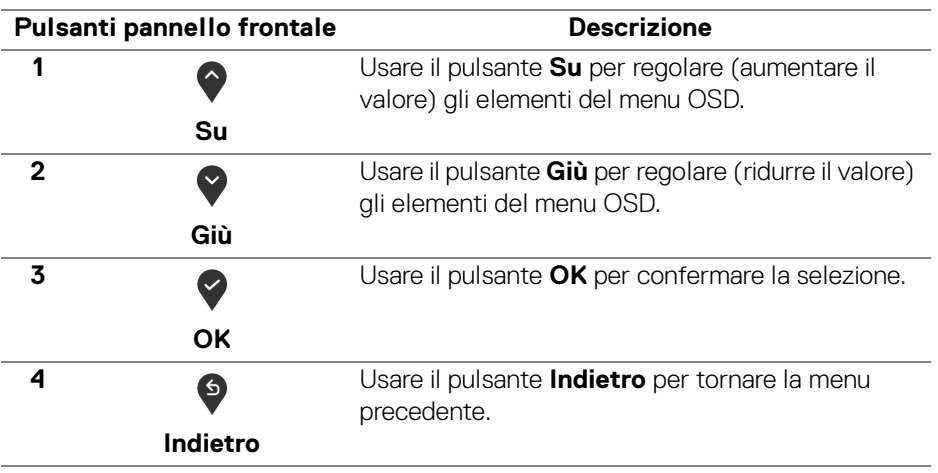

DELL

# <span id="page-38-1"></span>**Uso del menu OSD (On Screen Display)**

<span id="page-38-0"></span>**Accesso al sistema di menu**

- **NOTA: Se si modificano le impostazioni e poi si procede ad un altro menu, oppure si esce dal menu OSD, il monitor salva automaticamente le modifiche eseguite. Le modifiche sono salvate anche quando si eseguono delle modifiche e si aspetta che i menu OSD sparisca.**
	- **1.** Premere il pulsante **D** per avviare il menu OSD e visualizzare il menu principale.

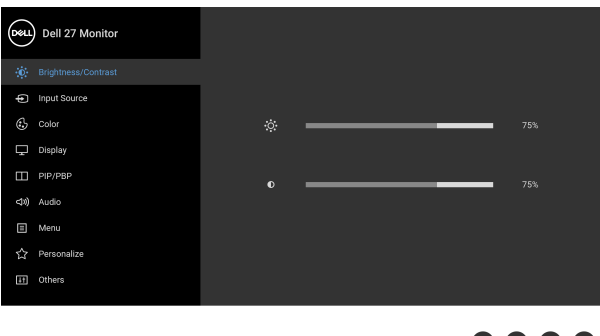

- **2.** Premere i pulsanti  $\bigcirc$  e  $\bigcirc$  per spostarsi tra le opzioni d'impostazione. Come ci si sposta da una icona all'altra, il nome dell'opzione è evidenziato. Fare riferimento alla tabella che segue per un elenco completo di tutte le opzioni disponibili per il monitor.
- **3.** Premere una volta il pulsante  $\bigcirc$  o  $\bigcirc$  o  $\bigcirc$  per attivare l'opzione evidenziata.
- **NOTA: I pulsanti direzionali (e il pulsante OK) visualizzato può differire in base al menu selezionato. Usare i pulsanti disponibili per eseguire la selezione.**
	- **4.** Premere i pulsanti  $\bigcirc$  e  $\bigcirc$  per selezionare il parametro desiderato.
	- **5.** Premere **et** per accedere al menu secondario e usare i pulsanti direzionali, in base agli indicatori sul menu, per seguire le modifiche.
	- **6.** Premere **9** per tornare al menu principale.

DØL

0 0 0 d

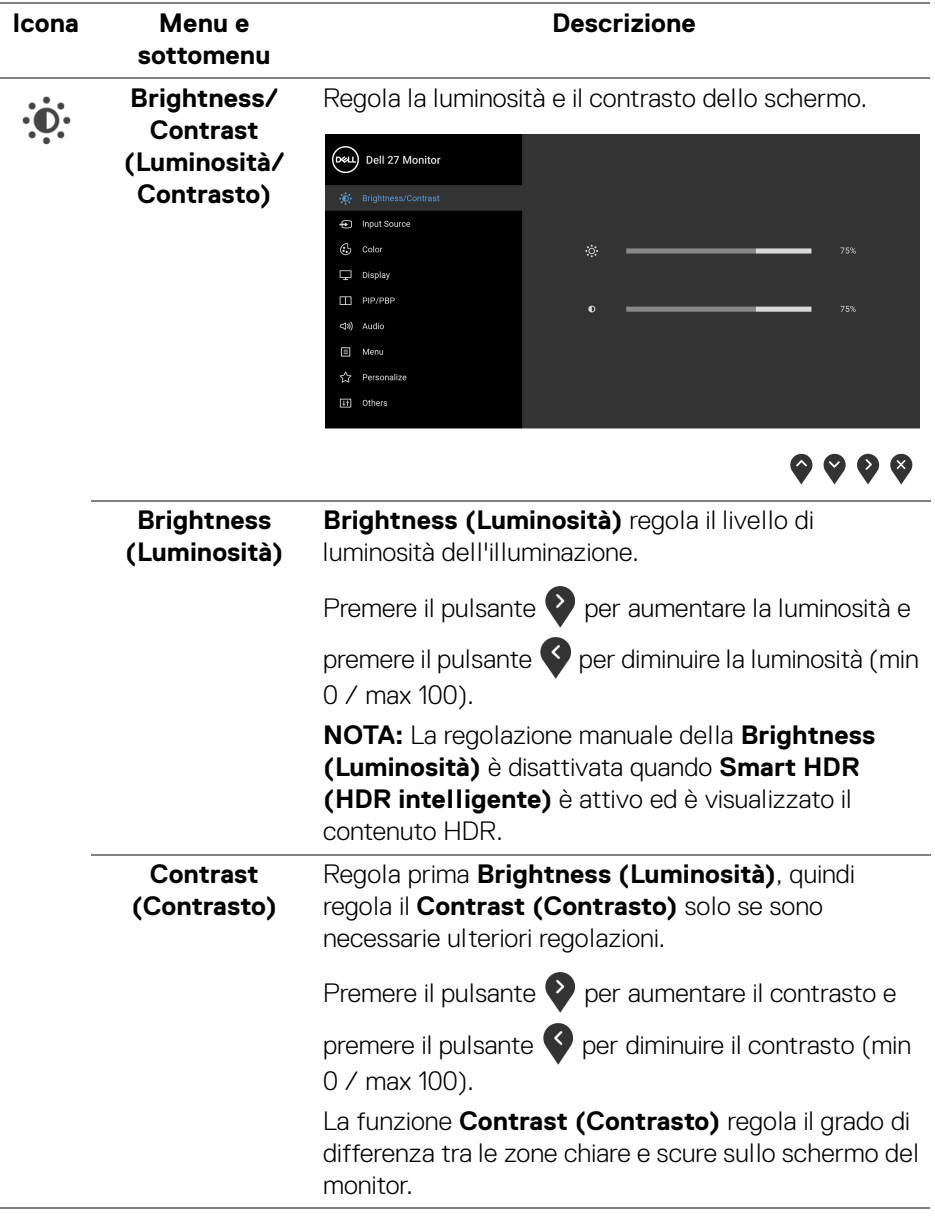

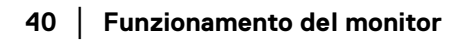

 $(PELL)$ 

<span id="page-40-0"></span>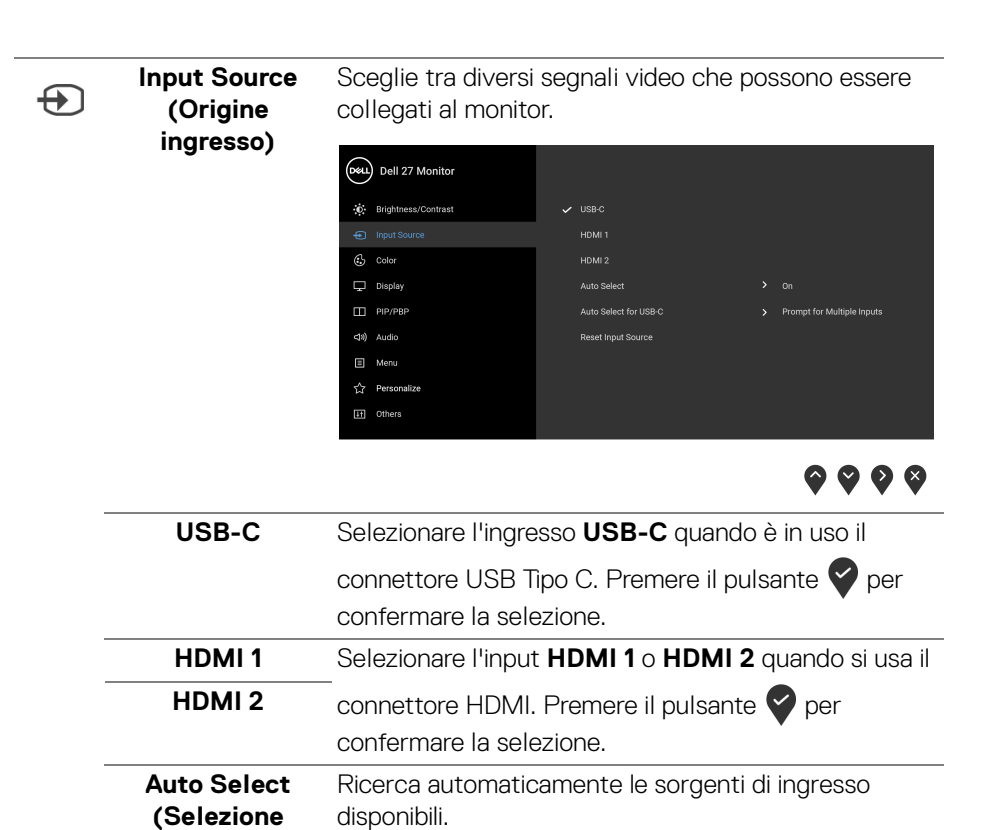

**automatica)**

DELI

<span id="page-41-0"></span>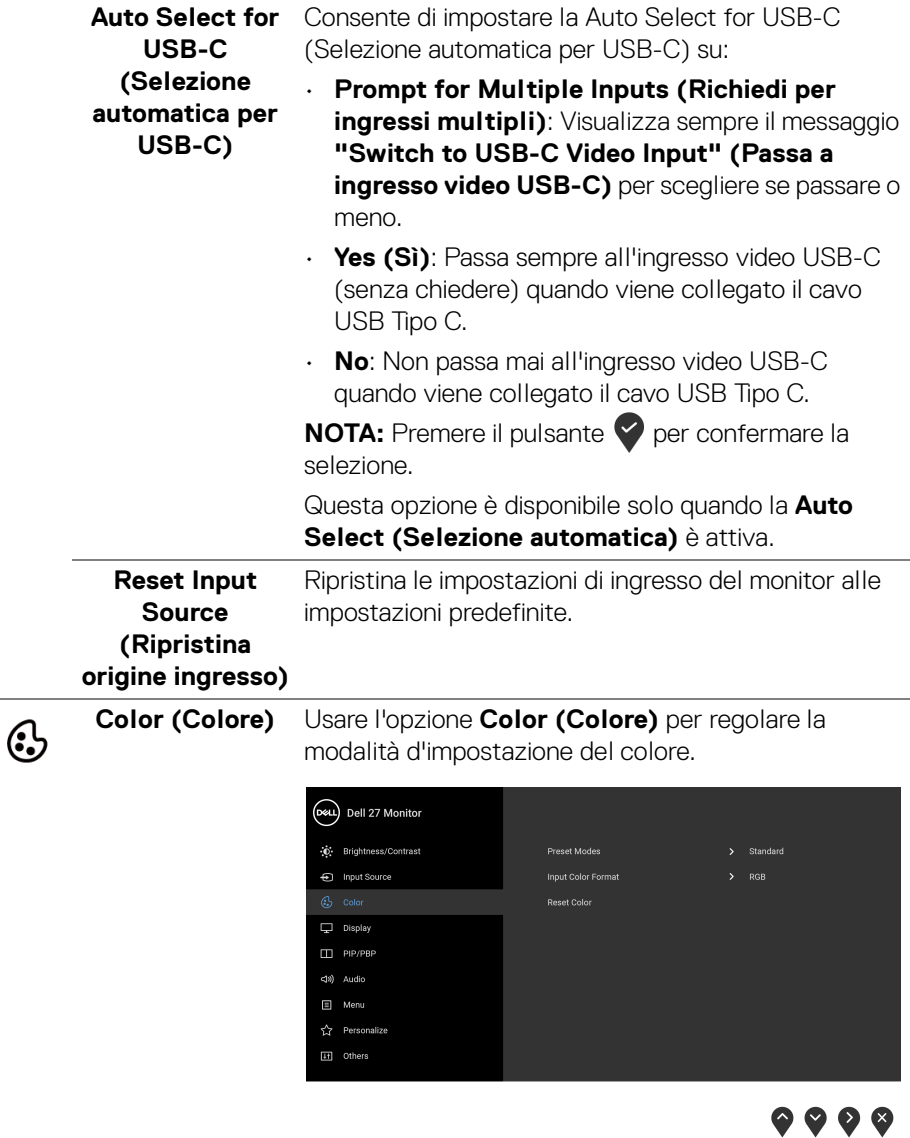

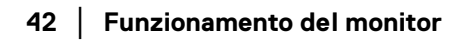

 $($ DELL $)$ 

## **Preset Modes (Modalità predefinite)**

Consente di scegliere una modalità predefinita dall'elenco.

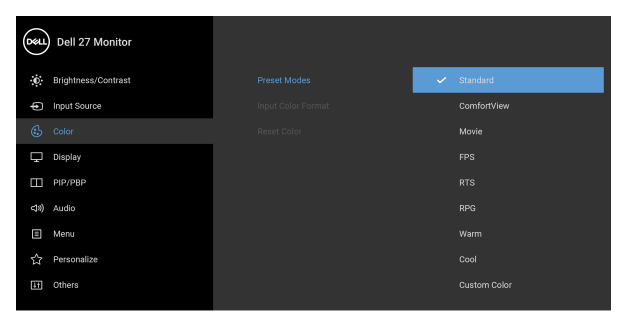

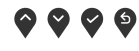

- **Standard**: Carica le impostazioni colore predefinite del monitor. Questa è la modalità predefinita.
- **ComfortView**: Riduce il livello di luce blu emesso dallo schermo per rendere la visione più confortevole per gli occhi.

**AVVERTENZA: I possibili effetti a lungo termine delle emissioni di luce blu dal monitor possono causare lesioni personali come danni agli occhi, affaticamento degli occhi o dolore agli occhi. L'uso del monitor per lunghi periodi di tempo può inoltre causare affaticamento in alcune parti del corpo come collo, braccia, schiena e spalle. Per ulteriori informazioni consultare** [Ergonomia](#page-24-0)**.**

- **Movie (Film)**: carica le impostazioni colore ideali per i film.
- **FPS**: Carica le impostazioni colore ideali per i giochi Sparatutto in prima persona (FPS).
- **RTS**: carica le impostazioni colore ideali per i giochi di Strategia in tempo reale (RTS).
- **RPG**: carica le impostazioni colore ideali per i Giochi di ruolo (RPG).

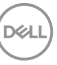

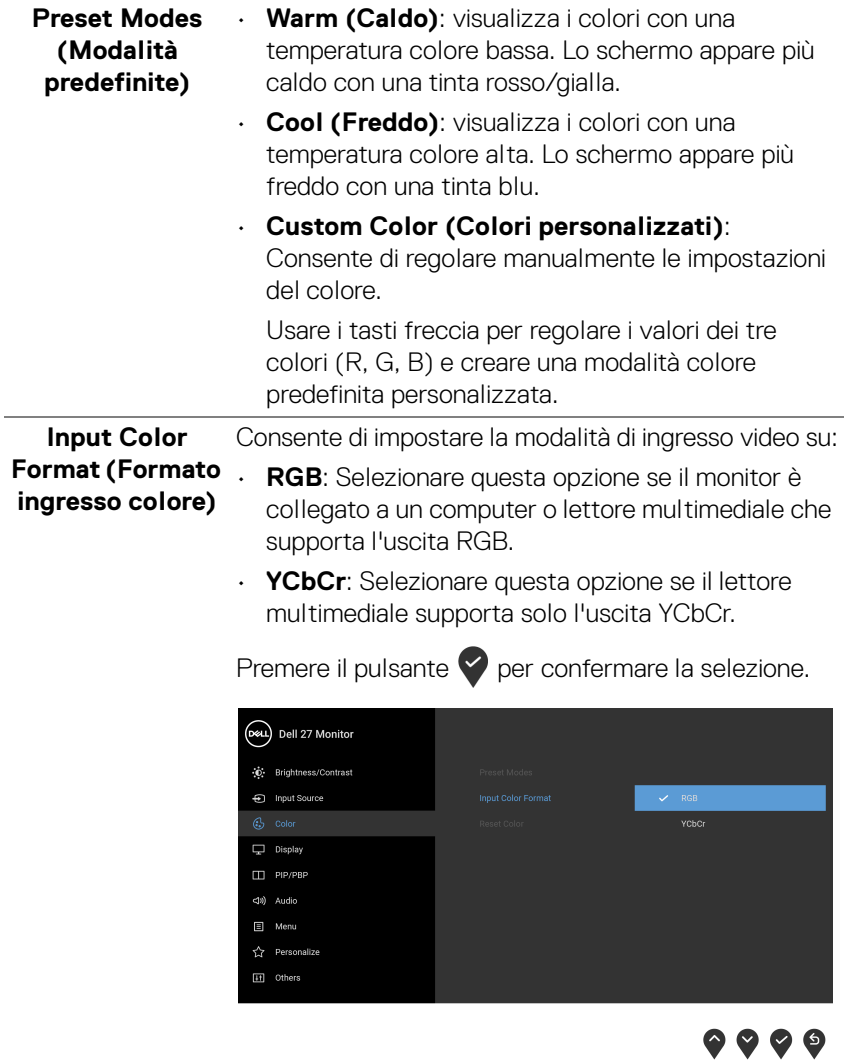

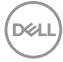

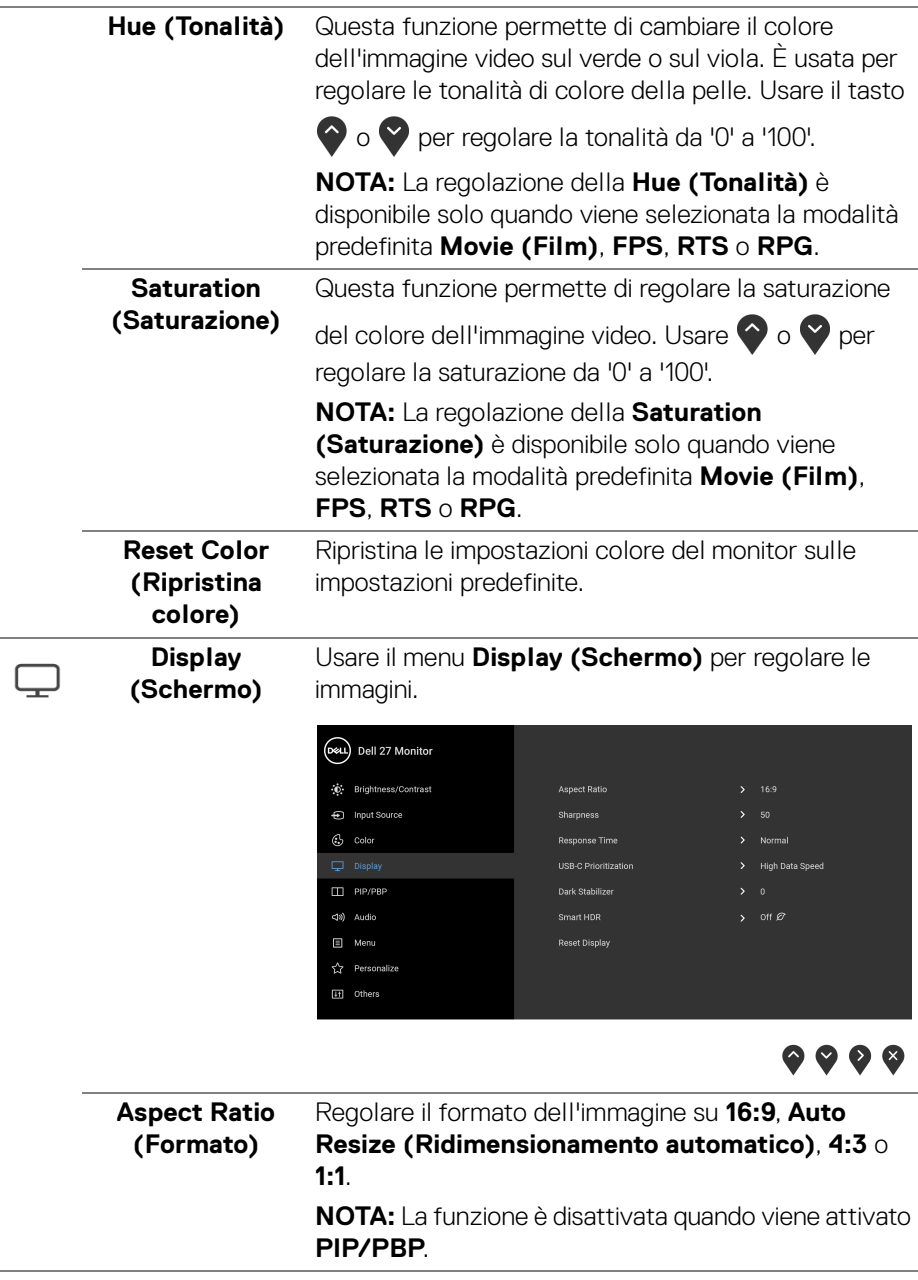

L

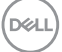

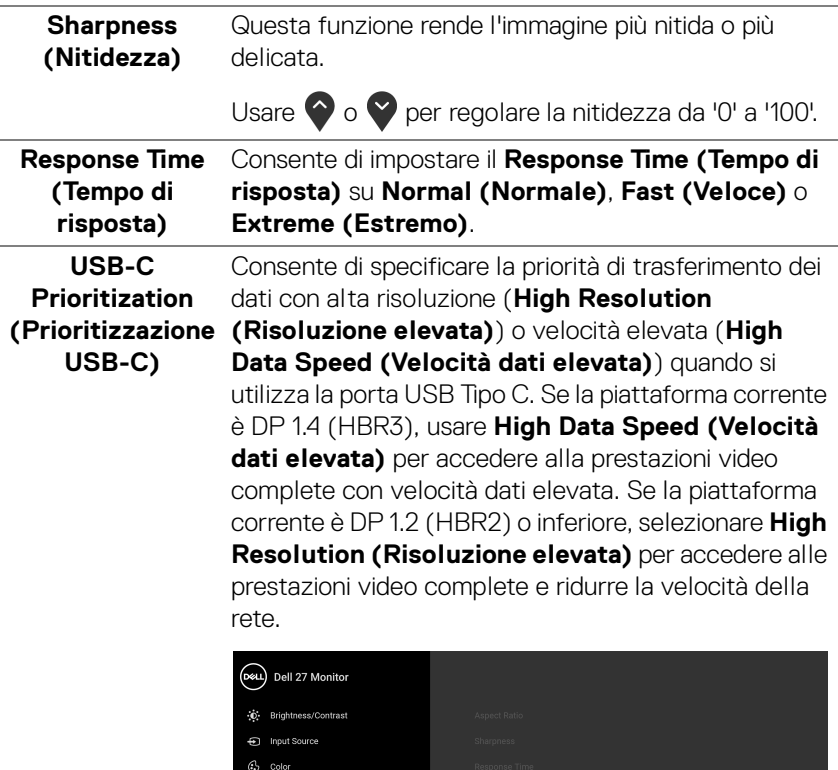

 $\Box$  PIP/PBP  $\Box$  Menu

High Resolution

 $\bullet\bullet\bullet\bullet$ 

**46 │ Funzionamento del monitor**

 $\left(\nabla \times \mathbf{L}\right)$ 

## **Dark Stabilizer (Stabilizzatore nero)**

Migliora la visibilità in scenari di gioco scuri. Più alto è il valore (0 to 3), maggiormente saranno visibili le immagini in ambienti scuri.

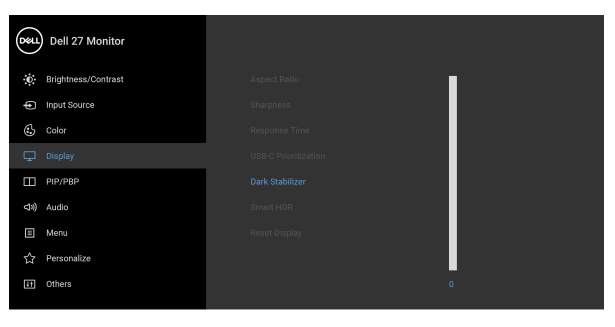

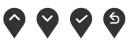

**NOTA:** La funzione è disattivata quando viene attivato **Smart HDR (HDR intelligente)** o **PIP/PBP**.

**Smart HDR (HDR**  La funzione **Smart HDR (HDR intelligente)** (High **intelligente)** Dynamic Range) migliora l'uscita di visualizzazione regolando in modo ottimale il contrasto e l'intervallo di colori e luminosità per ricreare una visione simile alla realtà. L'impostazione predefinita è **Off** 

#### **(Disattivato)**.

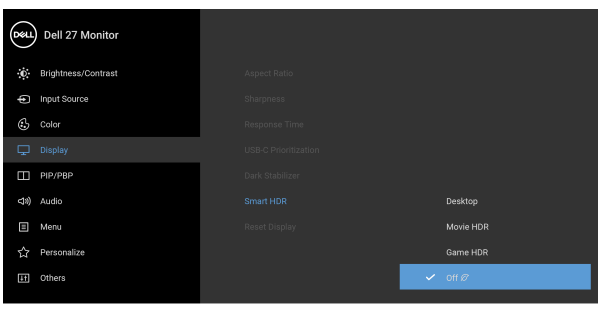

È possibile impostare la modalità **Smart HDR (HDR intelligente)** su:

• **Desktop:** Adatto per l'uso del monitor con un computer desktop.

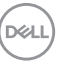

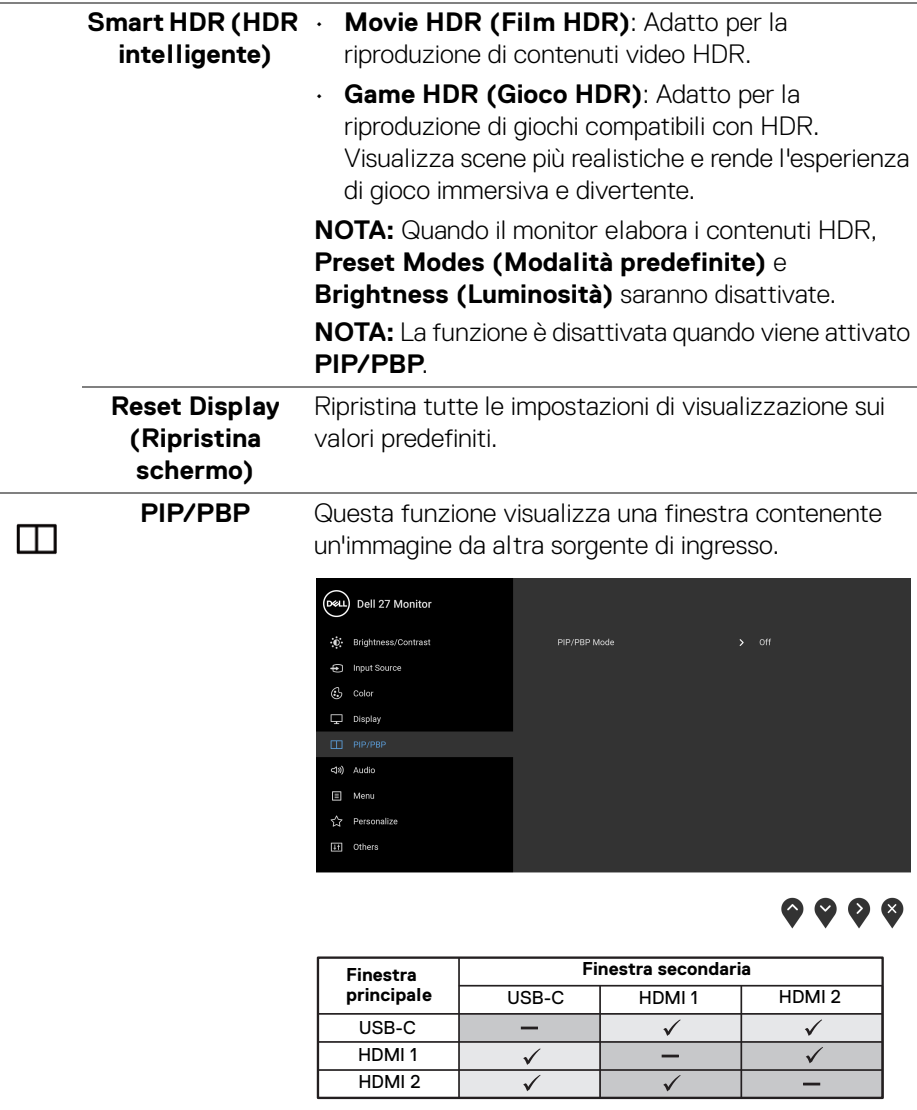

**NOTA:** Le immagini in modalità PBP saranno visualizzate al centro della finestra divisa.

(dell

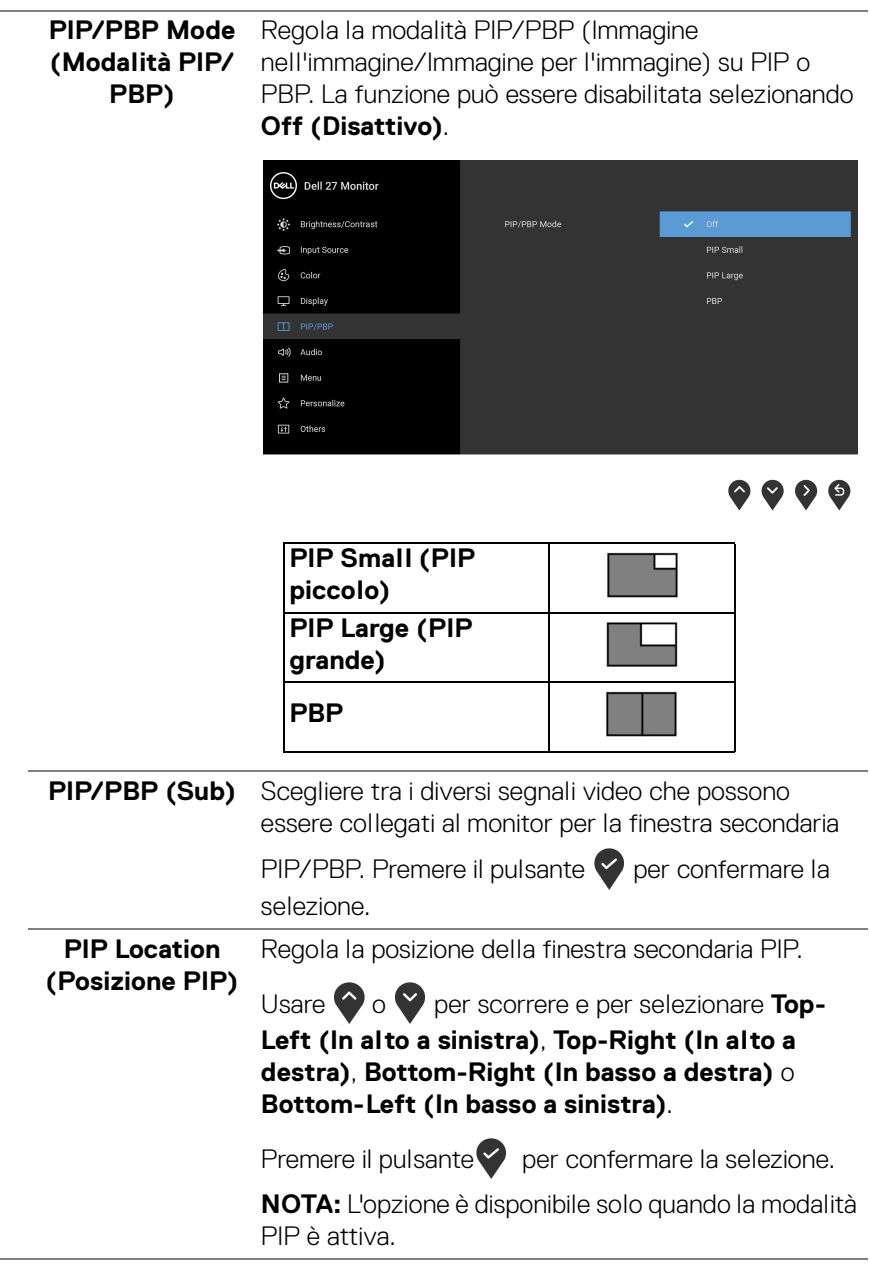

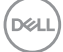

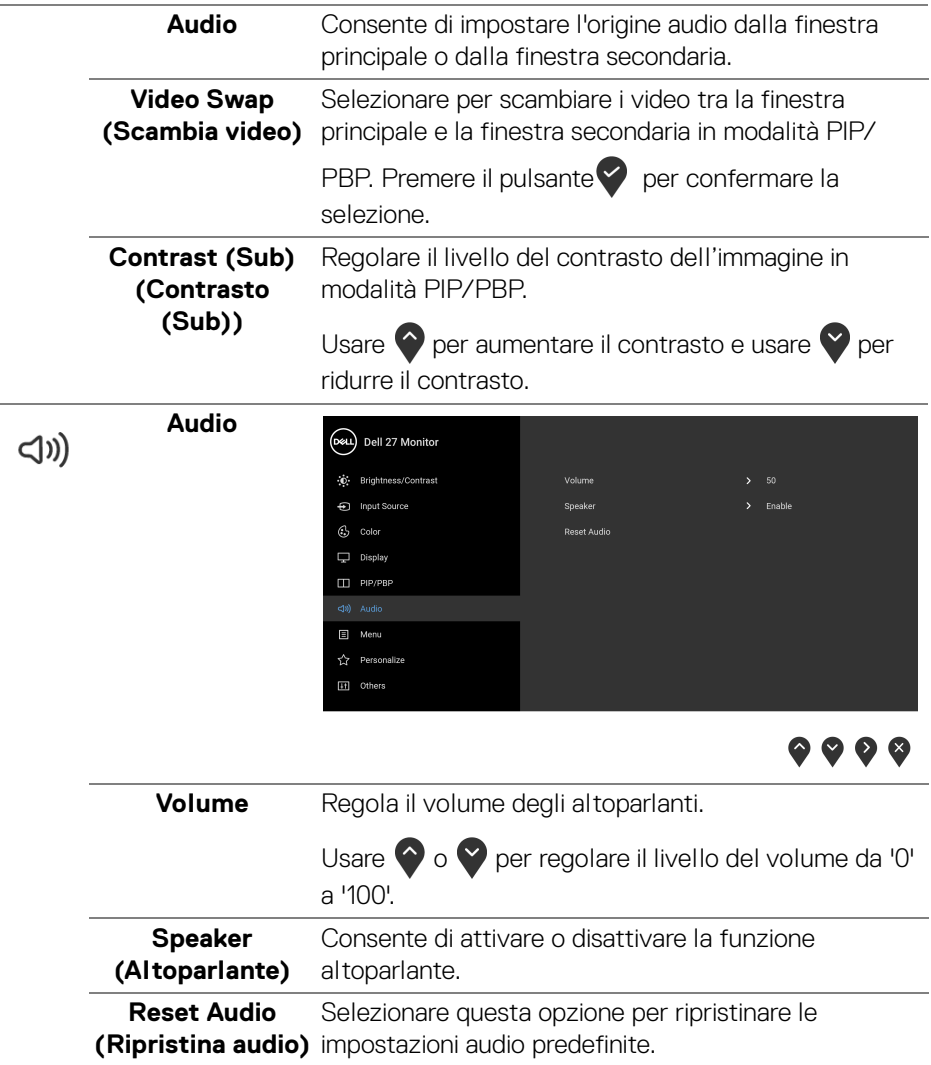

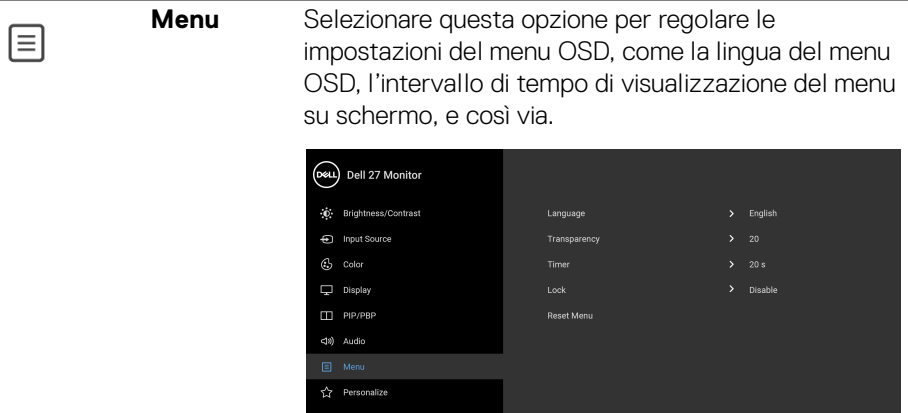

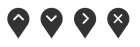

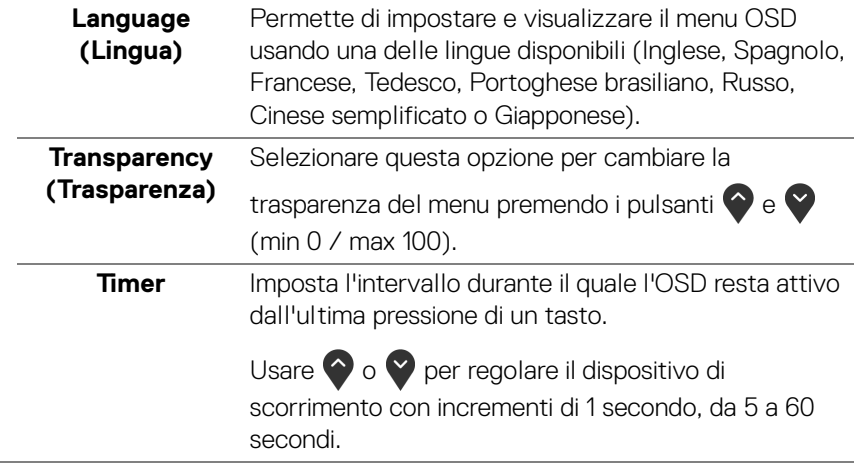

Lock (Blocca) Con i tasti di controllo sul monitor bloccati, è possibile impedire alle persone di accedere ai controlli. Impedisce inoltre l'attivazione accidentale in configurazioni con più monitor affiancati.

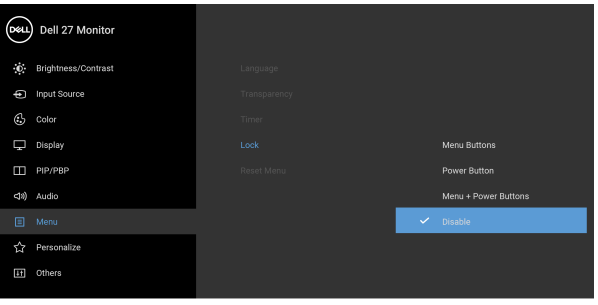

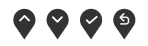

- **Menu Buttons (Tasti Menu)**: Tutti i tasti Menu/ funzione (tranne il tasto Accensione) vengono bloccati e non sono accessibili.
- **Power Button (Tasto di accensione)**: Il tasto di accensione viene bloccato e non è accessibile.
- **Menu + Power Buttons (Tasti Menu e accensione)**: Sia il tasto Menu/funzione che il tasto di accensione vengono bloccati e non sono accessibili.

L'impostazione predefinita è **Disable (Disattivo)**.

Metodo di blocco alternativo [per tasti Menu/ funzione]: è anche possibile tenere premuto il tasto Menu/funzione accanto al tasto Accensione per 4 secondi per impostare le opzioni di blocco.

**NOTA:** Per sbloccare i tasti, tenere premuto il tasto Menu/funzione accanto al tasto Accensione per 4 secondi.

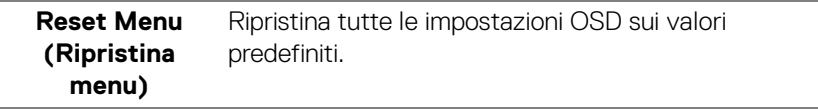

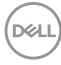

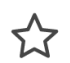

# **Personalize Contract Contract Contract Contract** CPERSONAL CONTROVERS

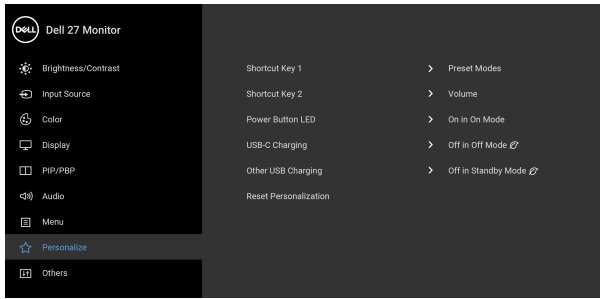

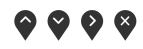

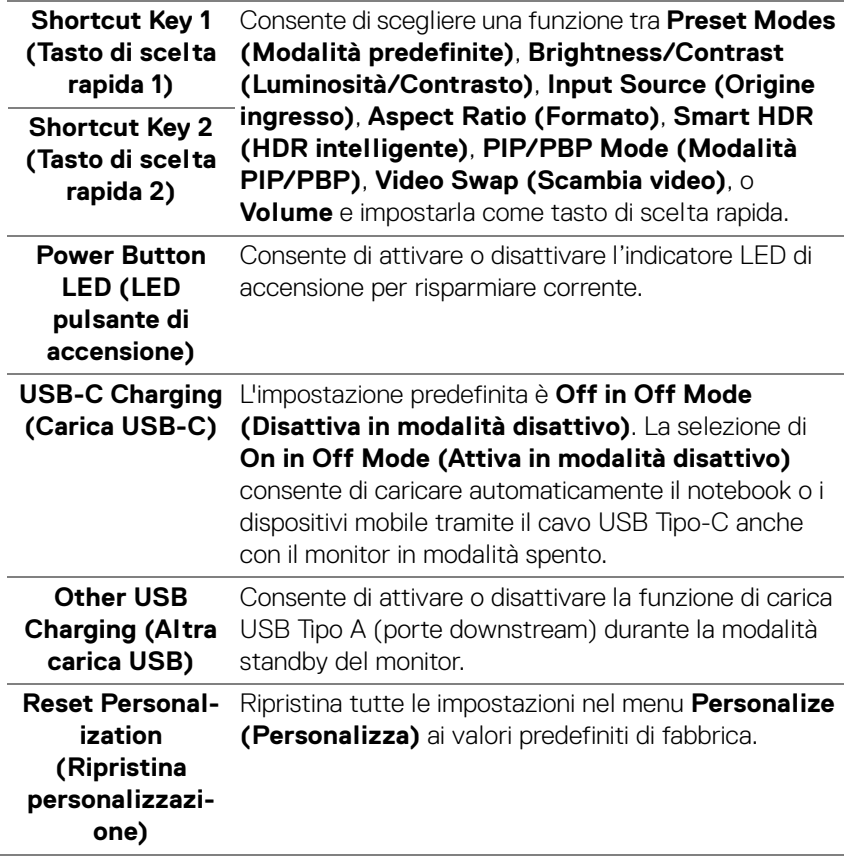

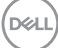

卬

**Others (Altri)** Selezionare questa opzione per regolare le impostazioni OSD, ad esempio **DDC/CI**, **LCD Conditioning (Ripristino LCD)** e così via.

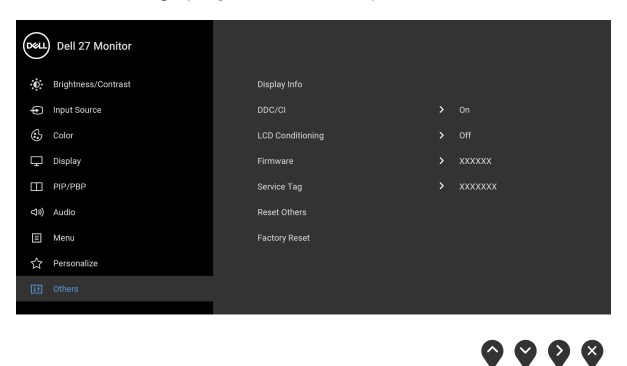

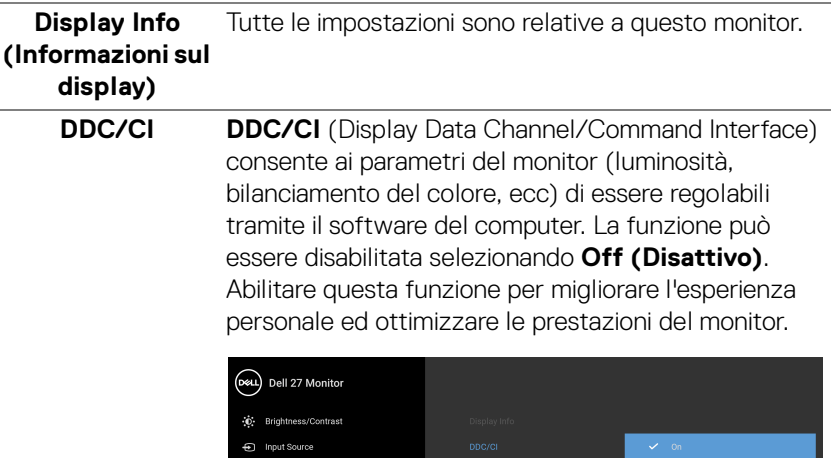

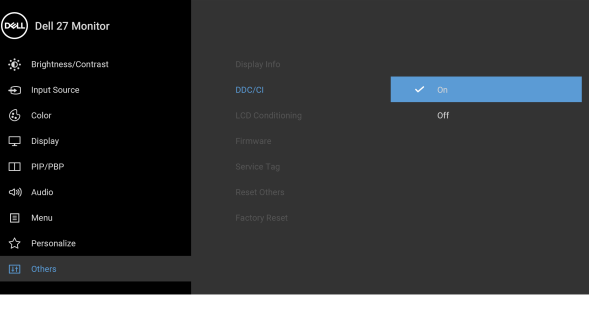

**....** 

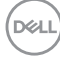

## **LCD Conditioning (Ripristino LCD)**

Aiuta a ridurre i casi meno gravi di trattenimento dell'immagine. In base alla gravità di trattenimento dell'immagine, il programma può impiegare diversi minuti. Selezionare **On (Attivato)** per abilitare questa funzione.

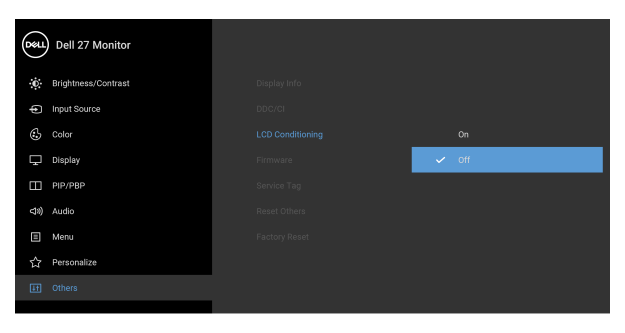

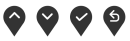

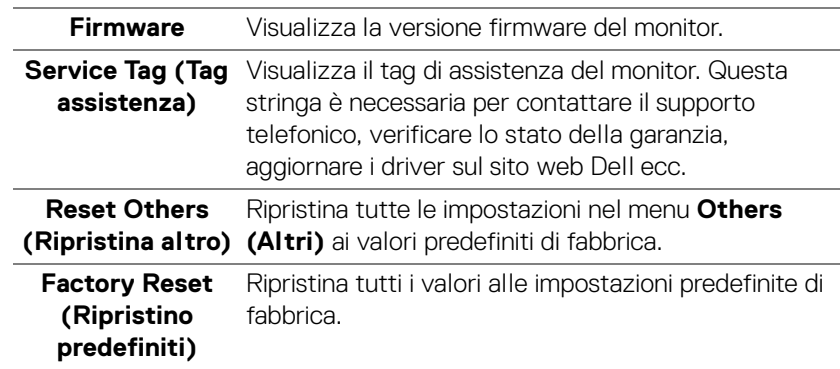

DELL

## **Messaggi di avvertenza OSD**

Quando il monitor non supporta una particolare risoluzione si vedrà il seguente messaggio:

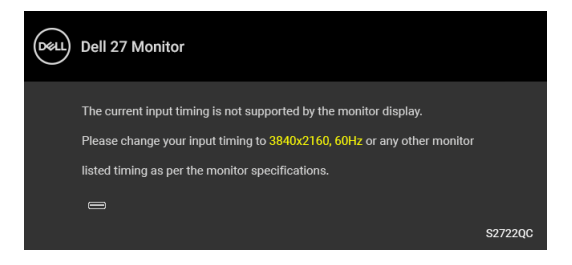

Indica che il monitor non è in grado di sincronizzarsi con il segnale che riceve dal computer. Si veda [Specifiche del monitor](#page-13-0) per avere le frequenze Verticali e Orizzontali utilizzabili da questo monitor. La modalità consigliata è 3840 x 2160.

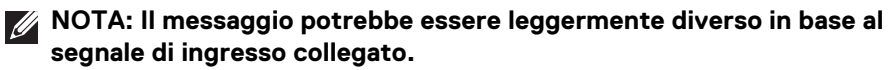

Si vedrà il seguente messaggio prima che la funzione **DDC/CI** sia disabilitata:

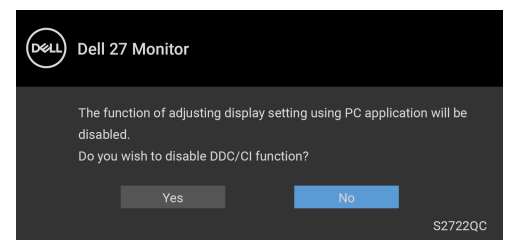

Quando **USB-C Prioritization (Prioritizzazione USB-C)** è impostato su **High Resolution (Risoluzione elevata)**, viene visualizzato il seguente messaggio:

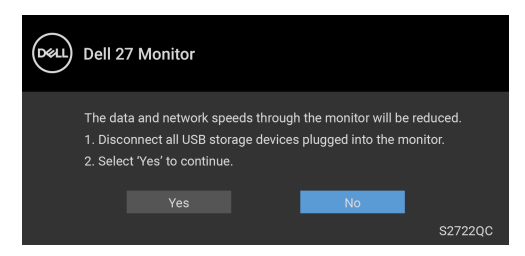

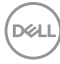

Quando **USB-C Prioritization (Prioritizzazione USB-C)** è impostato da **High Resolution (Risoluzione elevata)** a **High Data Speed (Velocità dati elevata)**,

viene visualizzato il seguente messaggio:

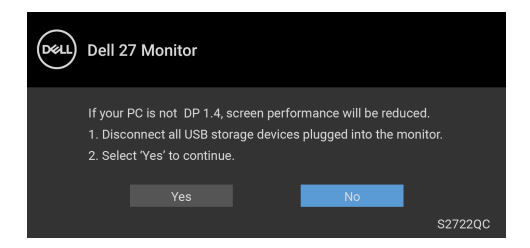

Durante la prima regolazione del livello di **Brightness (Luminosità)**, viene visualizzato il seguente messaggio:

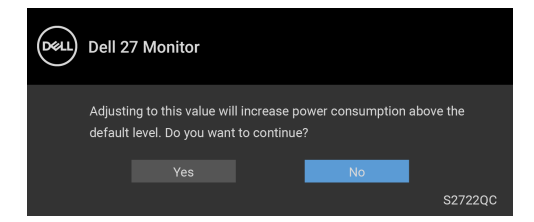

## **NOTA: Selezionando Yes (Sì), il messaggio non sarà visualizzato la volta successiva che si cambia l'impostazione Brightness (Luminosità).**

Quando viene cambiata per la prima volta l'impostazione predefinita per le funzioni di risparmio energetico, ad esempio **Smart HDR (HDR intelligente)** o **USB-C Charging (Carica USB-C)** o **Other USB Charging (Altra carica USB)**, viene visualizzato il seguente messaggio:

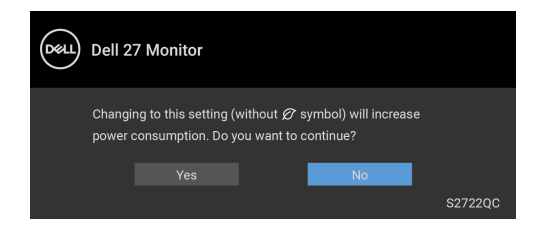

**NOTA: Selezionando Yes (Sì) per le funzioni descritte in precedenza, il messaggio non viene visualizzato la volta successiva che vengono cambiate le impostazioni per queste funzioni. Quando si esegue il ripristino di fabbrica, il messaggio viene nuovamente visualizzato.**

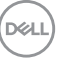

Si vedrà il seguente messaggio prima che la funzione **Lock (Blocca)** sia attivata:

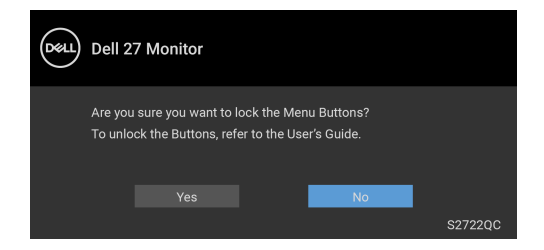

### **NOTA: Il messaggio potrebbe essere leggermente diverso in base all'impostazione selezionata.**

Quando il monitor entra in modalità **Standby**, viene visualizzato il seguente messaggio:

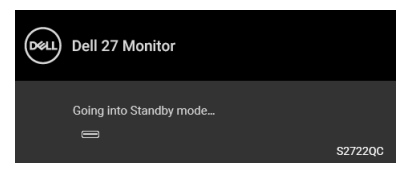

Attivare il computer ed il monitor per accedere a [OSD](#page-38-1).

#### **NOTA: Il messaggio potrebbe essere leggermente diverso in base al segnale di ingresso collegato.**

Il menu OSD funziona solo in modalità operativa normale. Se si preme qualsiasi altro pulsante, fatta eccezione per il pulsante di accensione, durante la modalità Standby, apparirà uno dei seguenti messaggi in base all'input selezionato:

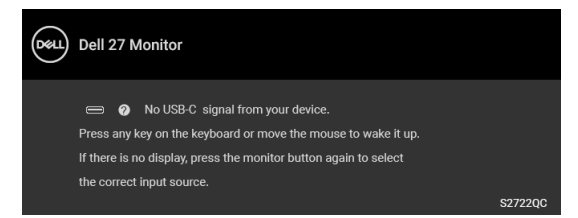

Riattivare il computer ed il monitor per accedere al menu [OSD](#page-38-1).

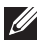

**MOTA: Il messaggio potrebbe essere leggermente diverso in base al segnale di ingresso collegato.**

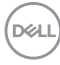

Se è selezionato l'ingresso USB-C o HDMI e i cavi corrispondenti non sono collegati, apparirà la finestra di dialogo mostrata di seguito:

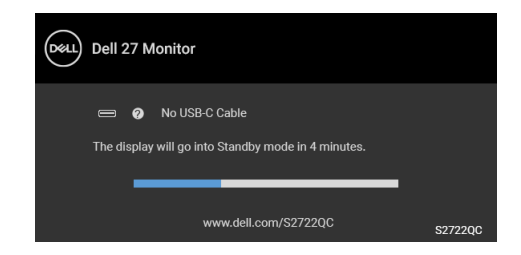

### **NOTA: Il messaggio potrebbe essere leggermente diverso in base al segnale di ingresso collegato.**

Quando l'ingresso del monitor è HDMI ed è collegato il cavo USB Tipo C a un notebook che supporta la Modalità alternata DP, se è attivo [Auto Select for USB-C](#page-41-0)  [\(Selezione automatica per USB-C\)](#page-41-0), viene visualizzato il seguente messaggio:

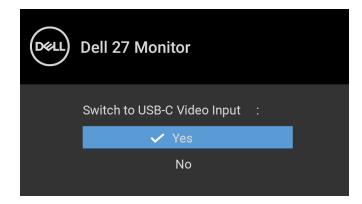

Quando **USB-C Prioritization (Prioritizzazione USB-C)** è impostato su **High Data Speed (Velocità dati elevata)** per impostazione predefinita, se **Factory Reset (Ripristino predefiniti)** è selezionato, viene visualizzato il seguente messaggio:

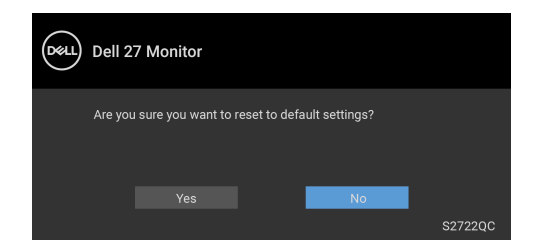

**DEA** 

Quando **USB-C Prioritization (Prioritizzazione USB-C)** è impostato su **High Resolution (Risoluzione elevata)**, se **Factory Reset (Ripristino predefiniti)** è

selezionato, viene visualizzato il seguente messaggio:

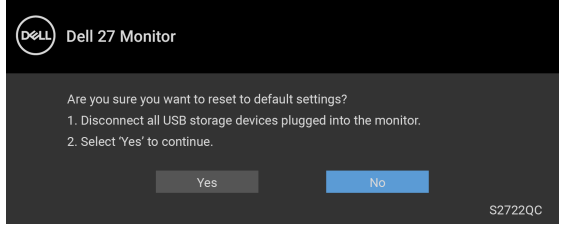

Quando è selezionato **Yes (Sì)**, viene visualizzato il seguente messaggio:

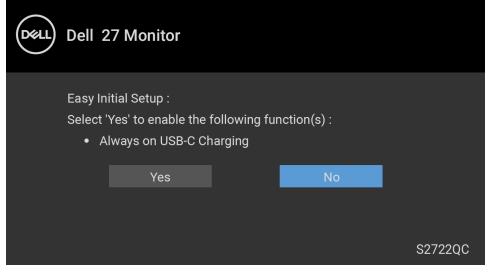

Vedere la sezione [Ricerca dei guasti](#page-66-0) per altre informazioni.

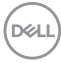

# **Impostazione della risoluzione massima**

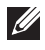

## **NOTA: I passaggi possono variare in base alla versione di Windows utilizzata.**

Per impostare la risoluzione massima per il monitor:

In Windows® 7, Windows® 8 e Windows® 8.1:

- **1.** Solo per Windows® 8 e Windows® 8.1 selezionare il riquadro Desktop per passare al desktop classico.
- **2.** Fare clic con il tasto destro sul desktop e selezionare **Risoluzione dello schermo**.
- **3.** Se è collegato più di 1 monitor, assicurarsi di selezionare **S2722QC**.
- **4.** Fare clic sull'elenco a discesa di **Risoluzione dello schermo** e selezionare **3840 x 2160**.
- **5.** Fare clic su **OK**.

In Windows® 10:

- **1.** Fare clic con il tasto destro sul desktop e fare clic su **Impostazioni schermo**.
- **2.** Se è collegato più di 1 monitor, assicurarsi di selezionare **S2722QC**.
- **3.** Fare clic sull'elenco a discesa di **Risoluzione** e selezionare **3840 x 2160**.
- **4.** Fare clic sul **Mantieni le modifiche**.

Se non si vede l'opzione 3840 x 2160, è necessario aggiornare il driver della scheda grafica. In base al proprio computer, completare una delle seguenti procedure: Computer o computer portatile Dell:

• Andare su <https://www.dell.com/support>, inserire il proprio codice di manutenzione (service tag) e scaricare il driver più recente per la scheda grafica posseduta.

Computer non-Dell (portatile o computer):

- Andare al sito del supporto del proprio computer e scaricare i driver più aggiornati per la scheda grafica.
- Andare al sito della scheda grafica scaricare i driver più aggiornati.

**D**<sup></sup>

# **Requisiti per la visione o riproduzione dei contenuti HDR**

## **(1) mediante DVD Ultra BluRay o console di gioco**

Assicurarsi che il lettore DVD o la console di gioco sia compatibile con HDR, ad esempio Panasonic DMP-UB900, Xbox One S e PS4 Pro.

## **(2) mediante un PC**

Assicurarsi che la scheda grafica usata sia compatibile con HDR, ad esempio con porta conforme HDMI2.0a (con opzione HDR) e che il driver grafico HDR sia installato. Deve essere usato un programma applicativo dotato di HDR, ad esempio Cyberlink PowerDVD 17, app Windows 10 Movies & TV.

### **NOTA: [Per scaricare e installare il driver grafico più recente in grado di](https://www.dell.com/support/drivers)  [supportare la riproduzione dei contenuti HDR sul desktop o laptop Dell,](https://www.dell.com/support/drivers)  [consultare](https://www.dell.com/support/drivers)** https://www.dell.com/support/drivers**.**

### **NVIDIA**

Per la gamma completa di schede grafiche NVIDIA compatibili con HDR, consultare <www.nvidia.com>.

Assicurarsi di scaricare i driver che supportano la modalità di riproduzione a schermo intero (ad esempio giochi per PC, lettori UltraBluRay), HDR su sistema operativo Win 10 Redstone 2: 381.65 o successiva.

## **AMD**

Per la gamma completa di schede grafiche AMD compatibili con HDR, consultare <www.amd.com>. Leggere le informazioni di supporto del driver HDR e scaricare il driver più recente.

#### **Intel (Integrated Graphics)**

Processore compatibile con HDR: CannonLake o successivo

Lettore HDR adatto: app Windows 10 Movies & TV

Sistema operativo con supporto HDR: Windows 10 Redstone 3

Driver con supporto HDR: consultare <downloadcenter.intel.com> per il driver HDR più recente

**NOTA: La riproduzione HDR mediante il sistema operativo (ad esempio la riproduzione di HDR in una finestra sul desktop) richiede Windows 10 Redstone 2 o successivo con programma applicativo appropriato come PowerDVD 17. La riproduzione di contenuti protetti richiede un software e/o hardware DRM adeguato, ad esempio Microsoft Playready™. Per le informazioni di supporto, consultare** [https://](https://www.support.microsoft.com) [www.support.microsoft.com](https://www.support.microsoft.com)**.**

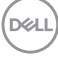

# **Uso della funzione d'inclinazione, rotazione ed estensione verticale**

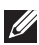

**NOTA: Attenersi alle istruzioni di seguito per il collegamento del supporto fornito con il monitor. Se si sta fissando un supporto acquistato da altre fonti, seguire le istruzioni di impostazione incluse con il supporto.**

Con il supporto collegato al monitor, è possibile regolare il monitor per un angolo di visualizzazione più comodo.

### **Inclinazione**

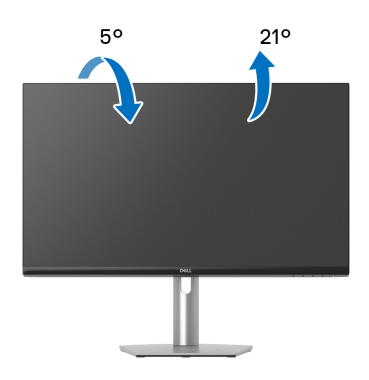

**NOTA: Il supporto non è installato in fabbrica al momento della spedizione.**

#### **Rotazione**

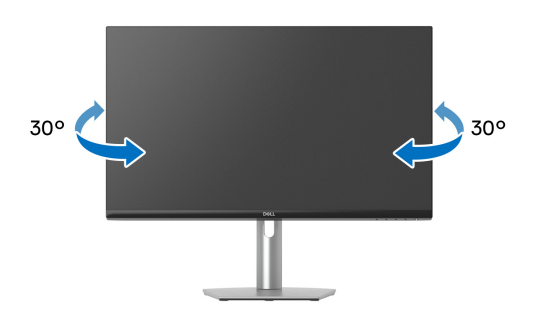

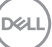

**Sollevamento verticale**

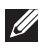

**NOTA: Il supporto si estende verticalmente fino a 110 mm. Le figure che seguono illustrano come estendere in verticale il supporto.**

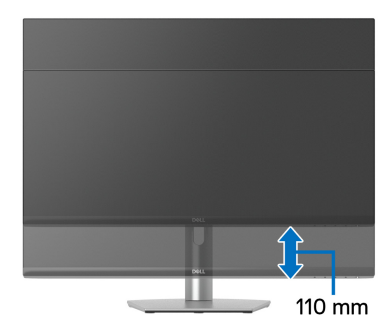

# **Rotazione del display**

Prima di ruotare il display, assicurarsi che sia completamente esteso verticalmente e completamente inclinato per evitare di urtare il bordo inferiore del monitor.

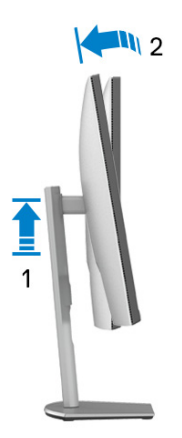

DELL

#### **Ruota in senso orario**

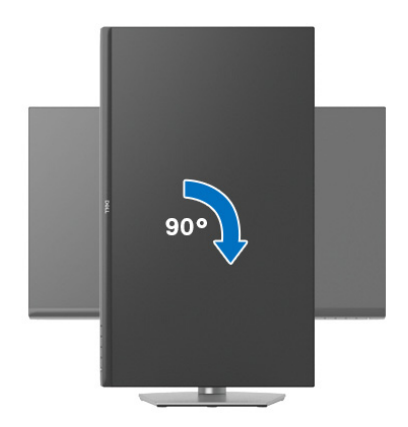

**Ruota in senso antiorario**

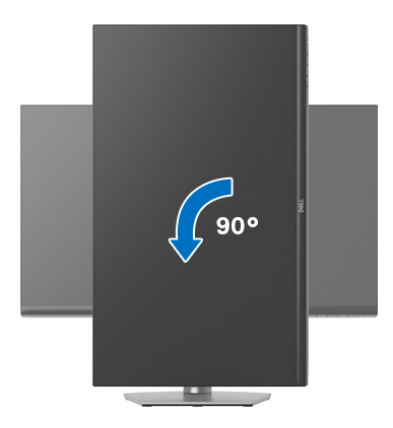

- **NOTA: Per usare la funzione di Rotazione schermo (visualizzazione Orizzontale/Verticale) del computer Dell, è necessario un driver grafico non incluso con il monitor. Per scaricare il driver grafico, andare su**  [www.dell.com/support](https://www.dell.com/support) **e vedere la sezione Scarica per i Driver Video e ottenere gli ultimi aggiornamenti.**
- **NOTA: In Modalità verticale, è possibile riscontrare un degradamento delle prestazioni nelle applicazioni grafiche impegnative, come i giochi 3D.**

# **Regolazione delle impostazioni di rotazione della visualizzazione del sistema**

Dopo aver ruotato il monitor, si deve completare la procedura descritta di seguito per ruotare anche le impostazioni di visualizzazione del proprio sistema.

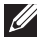

**NOTA: Se il monitor viene utilizzato con un computer non Dell, si debbono controllare le informazioni sui driver grafici dal sito Internet del produttore di computer per avere informazioni su come ruotare il sistema operativo.**

Per regolare le impostazioni di rotazione della visualizzazione:

- **1.** Fare clic con il tasto destro sul desktop e fare clic su **Proprietà**.
- **2.** Selezionare la scheda **Impostazioni** e fare clic su **Avanzate**.
- **3.** Se si possiede una scheda grafica ATI, selezionare la scheda **Rotazione** e definire la rotazione voluta.
- **4.** Se si possiede una sceda grafica NVIDIA, fare clic sulla scheda **NVIDIA**, nella colonna di sinistra e selezionare **NVRotate**, e definire la rotazione voluta.
- **5.** Se si possiede una scheda grafica Intel®, selezionare la scheda grafica **Intel**, e fare clic su **Proprietà grafiche**, selezionare la scheda **Rotazione**, e definire la rotazione voluta.
- **NOTA: Se l'opzione per la rotazione non è presente, o non funziona correttamente, visitare il sito** [www.dell.com/support](https://www.dell.com/support) **e scaricare il driver più recente per la scheda grafica.**

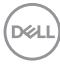

# <span id="page-66-0"></span>**Ricerca dei guasti**

**AVVERTENZA: Prima di iniziare le procedure descritte nella presente sezione, attenersi alle** [Istruzioni di sicurezza](#page-76-0)**.**

# <span id="page-66-1"></span>**Diagnostica**

Il monitor offre una funzione di diagnostica che consente di verificare se il monitor funziona correttamente. Se il collegamento tra monitor e computer è stato eseguito correttamente, ma lo schermo è scuro, eseguire la procedura di diagnostica eseguire le seguenti istruzioni:

- **1.** Spegnere computer e monitor.
- **2.** Scollegare il cavo video dal computer.
- **3.** Accendere il monitor.

Se il monitor funziona correttamente e non riesce a rilevare un segnale video, sullo schermo apparirà la finestra di dialogo mobile (su di uno sfondo nero). In modalità auto test, il LED accensione è di colore bianco.

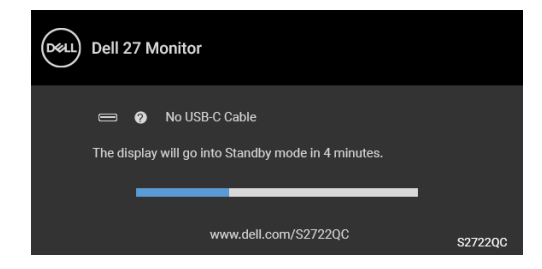

## **NOTA: Il messaggio potrebbe essere leggermente diverso in base al segnale di ingresso collegato.**

- **4.** Questa finestra di dialogo appare anche durante le normali operazioni di sistema se il cavo video è scollegato oppure danneggiato.
- **5.** Spegnere il monitor e collegare di nuovo il cavo video; accendere di nuovo computer e monitor.

Se lo schermo del monitor rimane scuro, dopo avere svolto la procedura descritta in precedenza, controllare il controller video ed il sistema PC; il monitor funziona correttamente.

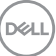

# **Diagnostica integrata**

Il monitor ha uno strumento integrato di diagnostica che aiuta a determinare se l'anomalia dello schermo che si sta verificando è un problema inerente al monitor, oppure al computer e scheda video.

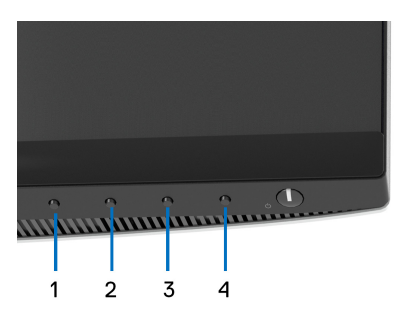

Eseguire la diagnostica integrata:

- **1.** Verificare che lo schermo sia pulito (niente polvere sulla superficie dello schermo).
- **2.** Tenere premuto il **Pulsante 4** per circa 4 secondi fino a visualizzare il menu popup.
- **3.** Usare **Pulsante 1** o **Pulsante 2** per selezionare lo strumento di diagnosi  $\frac{1}{2}$  e usare **Pulsante 3** per confermare. All'inizio del programma diagnostico viene visualizzato un modello di test grigio.
- **4.** Ricercare con attenzione le anomalie sullo schermo.
- **5.** Premere nuovamente **Pulsante 1** per cambiare il modello di test.
- **6.** Ripetere le fasi 4 e 5 per controllare lo schermo di colore rosso, verde, blu, nero, bianco, e testo.
- **7.** Premere il **Pulsante 1** per chiudere il programma diagnostico.

# **Problemi comuni**

La tabella che segue contiene informazioni generali sui problemi comuni del monitor e le relative soluzioni:

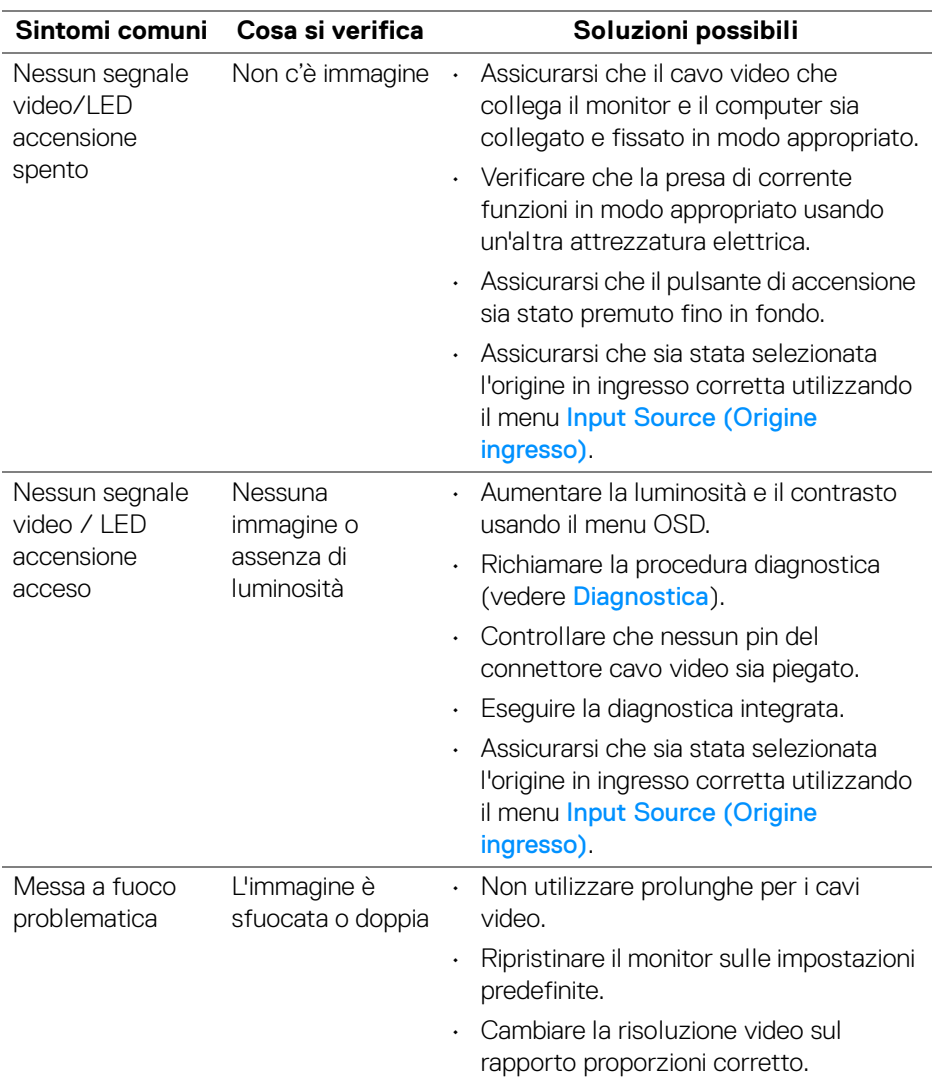

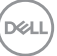

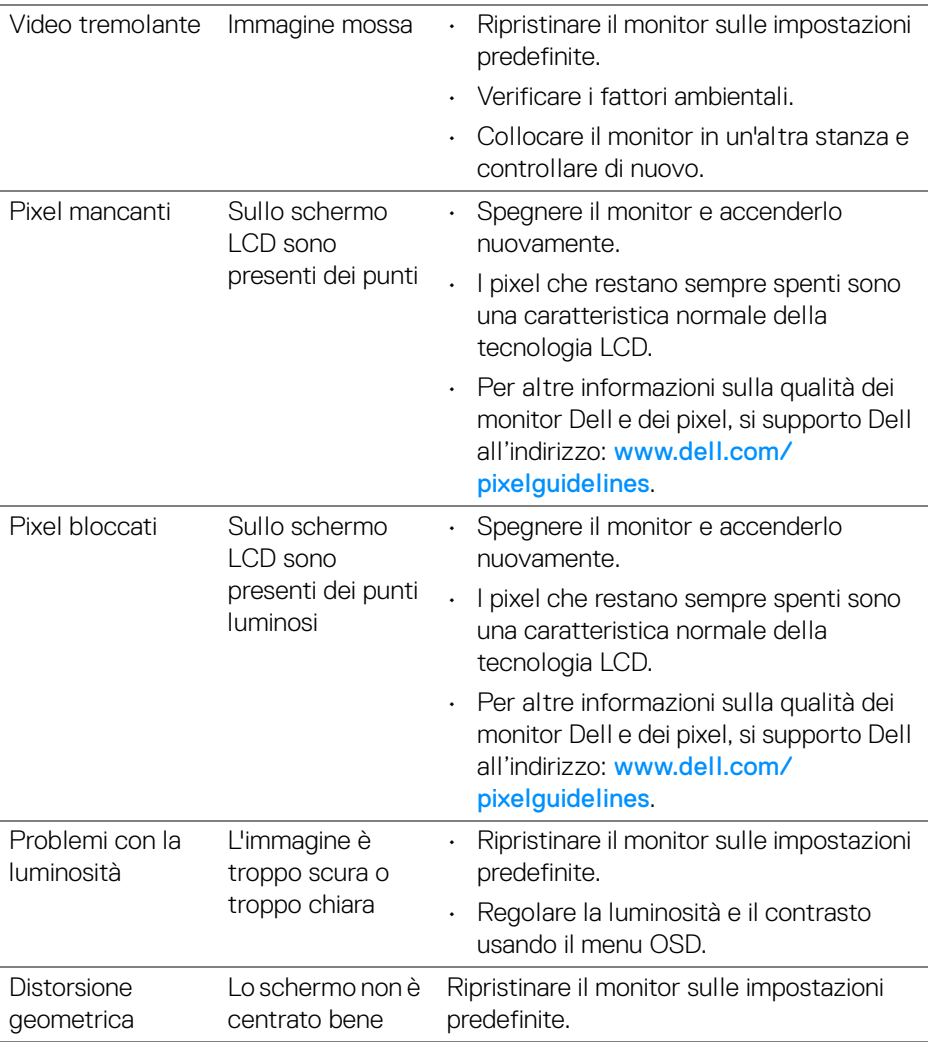

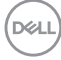

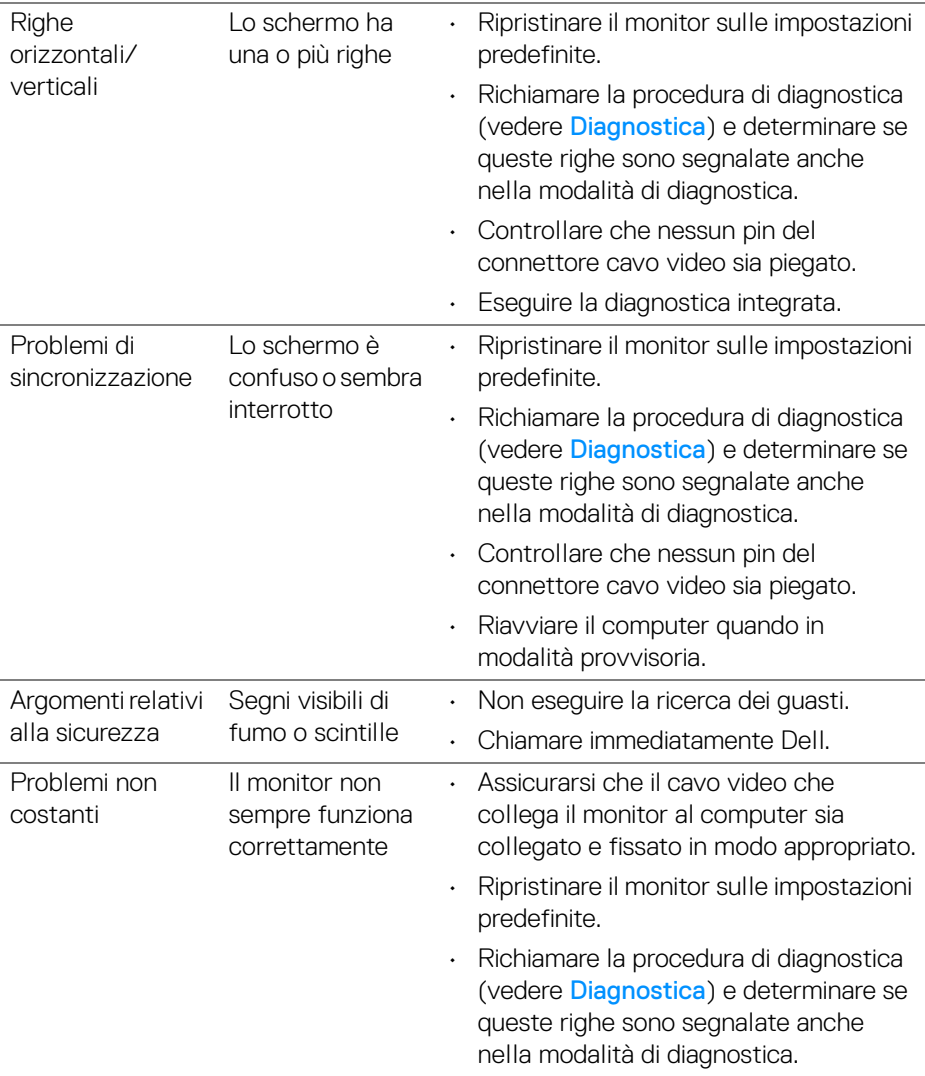

 $($ DELL

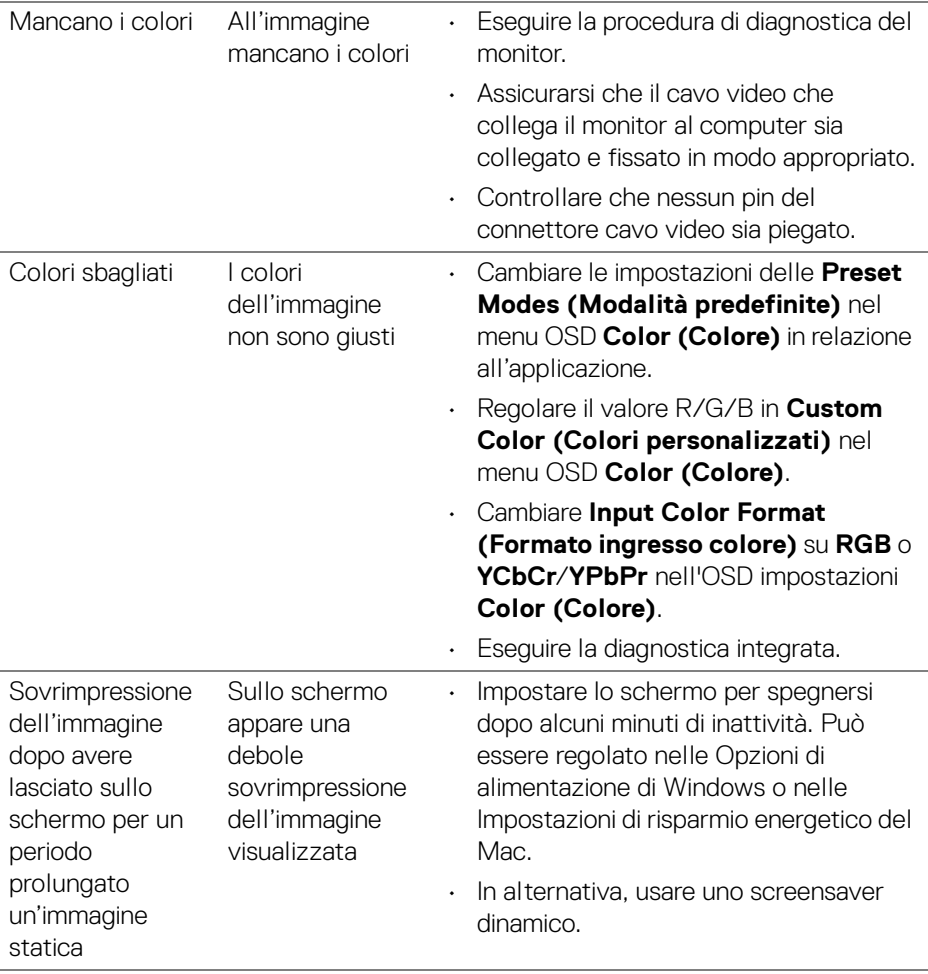

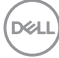
# **Problemi specifici del prodotto**

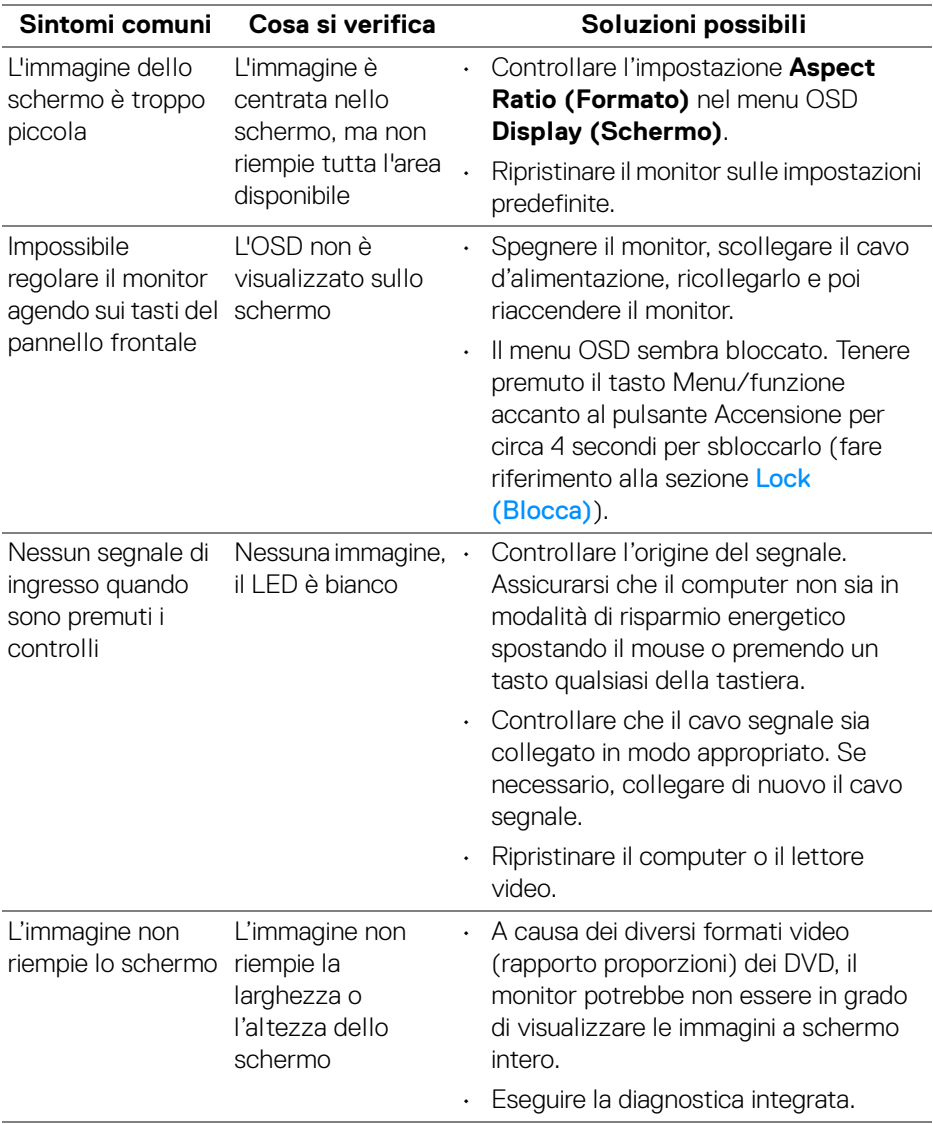

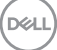

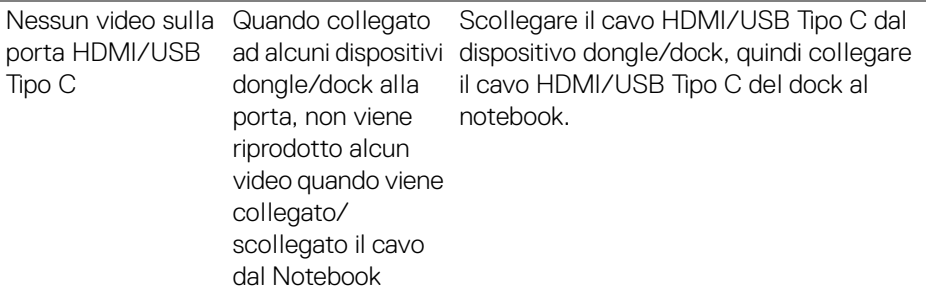

## **Problemi specifici della connessione USB (Universal Serial Bus)**

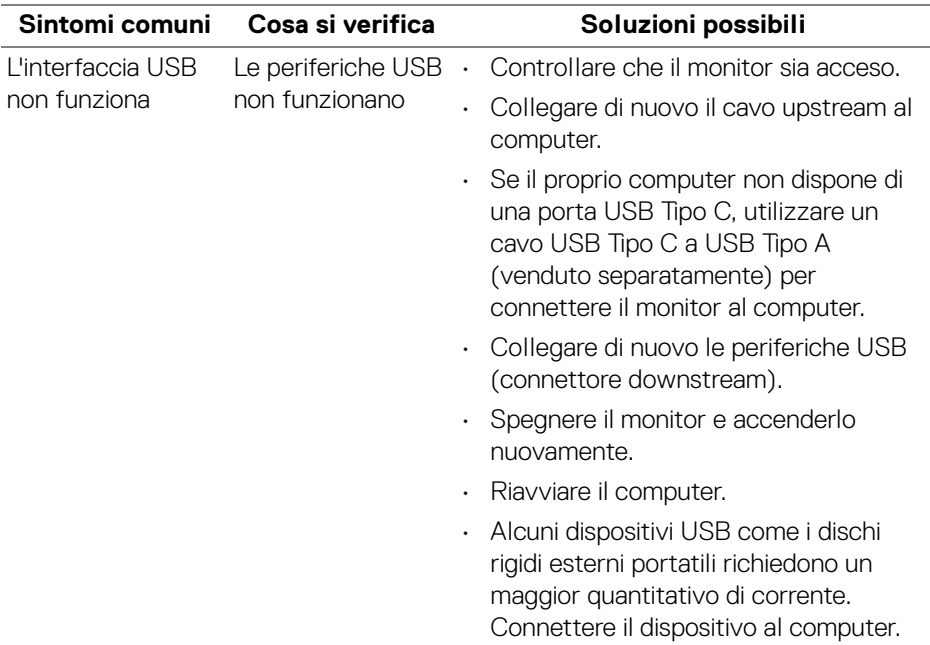

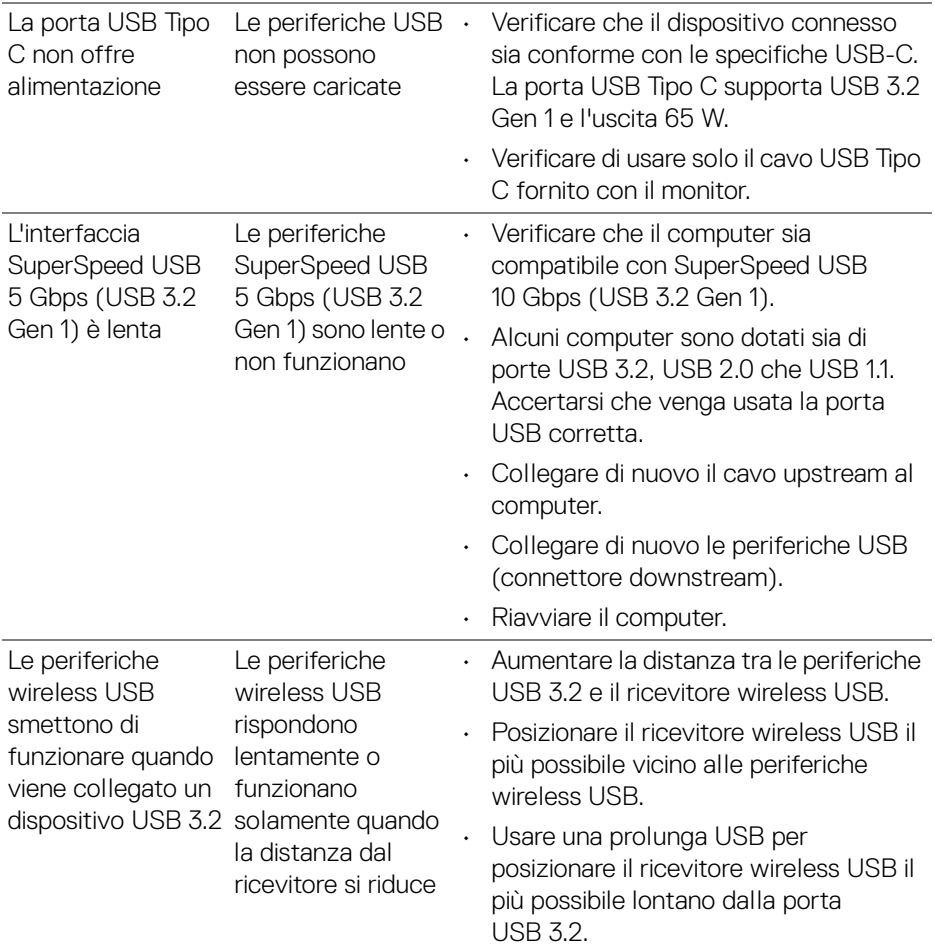

 $($ DELL

# **Problemi specifici degli altoparlanti**

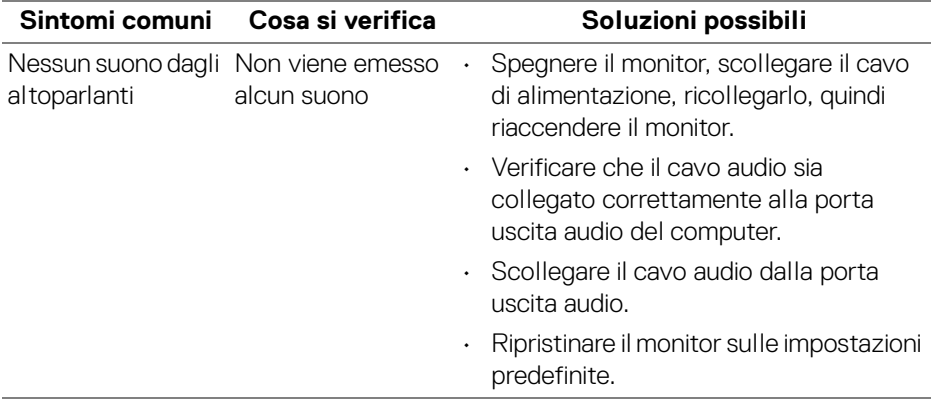

# **Appendice**

#### **AVVERTENZA: Istruzioni di sicurezza**

#### **AVVERTENZA: L'uso di controlli, regolazioni o procedure diverse da quelle specificate in questa documentazione possono provocare l'esposizione a scosse elettriche, pericoli elettrici e/o pericoli meccanici.**

Per informazioni sullo istruzioni di sicurezza, consultare l'Informativa sulla sicurezza, di carattere normativo e sulle disposizioni in materia di ambiente (SERI).

## **Avvisi FCC (solamente per gli Stati Uniti) e altre informazioni normative**

Per gli avvisi FCC ed altre informazioni sulle normative, fare riferimento al sito sulla conformità alle normative all'indirizzo www.dell.com/regulatory\_compliance.

## **Contattare Dell**

I clienti degli Stati Uniti, chiamino il numero 800-WWW-DELL (800-999-3355).

**NOTA: Se non si ha una connessione ad Internet attiva, le informazioni di contatti si possono trovare sulla fattura d'acquisto, sulla bolla d'accompagnamento del prodotto oppure nel catalogo dei prodotti Dell.**

**Dell fornisce diversi tipi di supporto e di servizi in linea e telefonici. La disponibilità varia in base ai paesi ed ai prodotti, ed alcuni servizi potrebbero non essere disponibili nella propria zona.** 

- Assistenza tecnica online [www.dell.com/support/monitors](https://www.dell.com/support/monitors)
- Contatto Dell [www.dell.com/contactdell](https://www.dell.com/contactdell)

### **Database dei prodotti UE per l'etichetta energetica e il foglio tecnico con le informazioni sul prodotto**

S2722QC: https://eprel.ec.europa.eu/qr/704920

DØL